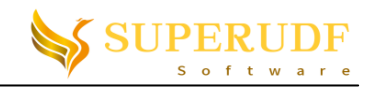

# VC++ UDF Studio 2024R1 Tutorial **[Open Chinese Version](Tutorial_cn.pdf)**

## **Contents**

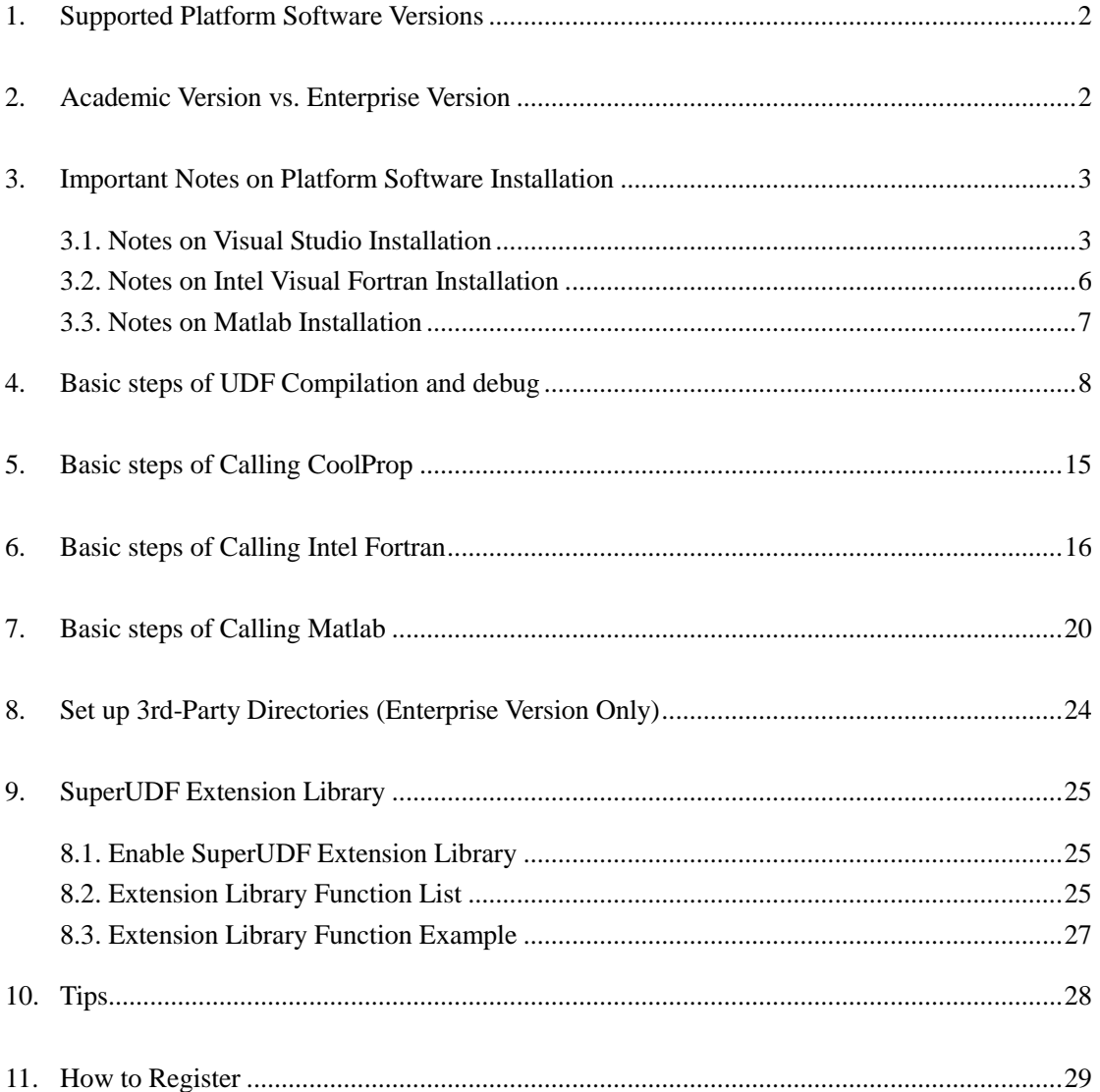

1

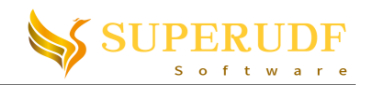

## <span id="page-1-0"></span>**1. Supported Platform Software Versions**

| Platform versions                                               | Support or not |  |
|-----------------------------------------------------------------|----------------|--|
| WinXP~Win11 $(x86/x64)$                                         |                |  |
| Fluent $6.3 \sim 2023R2(x86/x64)$                               |                |  |
| Visual Studio $2010~2019$ (Chs. or Eng. Except Express edition) |                |  |
| Visual Studio 2022 or higher                                    |                |  |
| Intel Visual Fortran 2011~2018 (Optional to install)            |                |  |
| Matlab2014a $\sim$ 2021b (Optional to install)                  |                |  |

Table 1. Supported platform software versions

\* Win10 + Visual Studio 2015 Community+ Fluent 17.0 (or higher) are recommended

### <span id="page-1-1"></span>**2. Academic Version vs. Enterprise Version**

|                                                          | <b>Academic Version</b>                                                |            | <b>Enterprise Version</b>                                              |                     |
|----------------------------------------------------------|------------------------------------------------------------------------|------------|------------------------------------------------------------------------|---------------------|
| Capabilities                                             | Trial                                                                  | Registered | Trial                                                                  | Registered          |
| Compile and debug<br>(serial, single precision)          | max. 1 macros<br>No serial trial for Fluent2022R2<br>or higher version | unlimited  | max. 1 macros<br>No serial trial for Fluent2022R2<br>or higher version | unlimited           |
| Compile and debug<br>(serial, double precision)          |                                                                        |            |                                                                        |                     |
| Compile and debug<br>(parallel, single/double precision) | 1-core parallel trial for<br>Fluent2022R2 or higher                    |            | 1-core parallel trial for<br>Fluent2022R2 or higher                    |                     |
| Call C++/Win32 API/MFC functions                         |                                                                        |            |                                                                        |                     |
| Get zone ID from name by UDF                             |                                                                        |            |                                                                        |                     |
| Interrupt iteration by UDF                               | 2d, 3d serial only                                                     | unlimited  | 2d, 3d serial only                                                     | unlimited           |
| Call 3 <sup>rd</sup> -party library                      |                                                                        |            |                                                                        |                     |
| Set 3 <sup>rd</sup> -party library folders               |                                                                        |            | 1 folder<br>max                                                        | unlimited           |
| Add user menu in Fluent                                  |                                                                        |            | max. 2 submenus                                                        | unlimited           |
| Drive Fluent to iterate by UDF                           |                                                                        |            | max. 1 iteration                                                       | $\sim$<br>unlimited |
| Call Scheme/TUI by UDF                                   |                                                                        |            |                                                                        |                     |
| Start by Workbench                                       |                                                                        |            |                                                                        |                     |
| Call CoolProp functions                                  |                                                                        |            |                                                                        |                     |
| (optional to purchase)                                   | max. 1 funcion                                                         | unlimited  | max. 1 funcion                                                         | unlimited           |
| Call Fortran procedures                                  |                                                                        |            |                                                                        |                     |
| (optional to purchase)                                   | max. 1 procedure                                                       | unlimited  | max. 1 procedure                                                       | unlimited           |
| Call Matlab functions<br>(optional to purchase)          | max. 1 function<br>matrix argument forbidden<br>dynamic link forbidden | unlimited  | max. 1 function<br>matrix argument forbidden<br>dynamic link forbidden | unlimited           |

Table 1. Capabilities of academic version vs. enterprise version

More information at https://vcUdfStudio.github.io. To register or report bugs vcUdfStudio@sohu.com (China), vcUdfStudio@outlook.com (International)

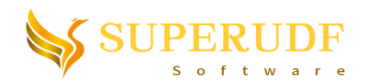

### <span id="page-2-0"></span>**3. Important Notes on Platform Software Installation**

### <span id="page-2-1"></span>**3.1. Notes on Visual Studio Installation**

1. Visual C# is recommended to be installed along with Visual C++, though it is not necessary for some Visual Studio versions. But for VS2010, installation of Visual C# is a must. Otherwise, error will occur when starting Visual Studio.

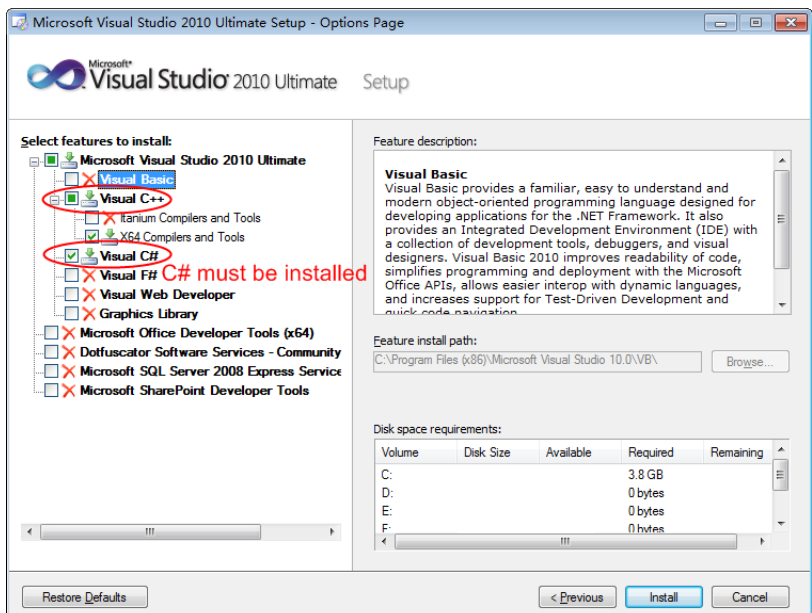

Besides, you have to install 64bit Fluent and assure that "X64 compilers and Tools" will be installed for 64 bit Windows.

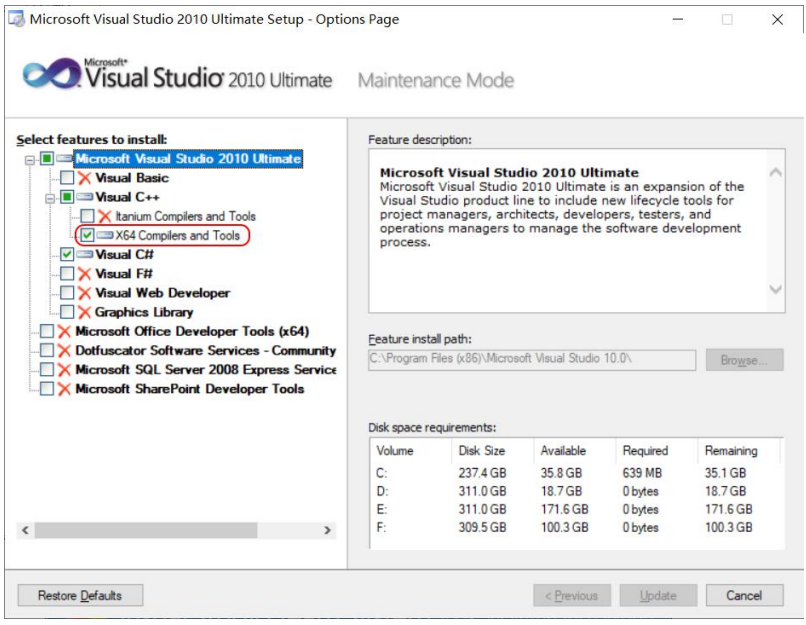

2. If you prefer Visual Studio 2013, please install the latest Visual Studio 2013 update5. Errors may occur if using other earlier 2013 version, such as "cannot open include file 'afxv cpu.h'" or even chaos in VC++UdfStudio menu.

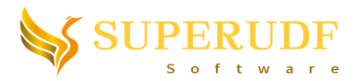

Secondly, please first assure the internet connection during installation. Otherwise, "WindowSDKDir" variable may be lost as following figure shows.

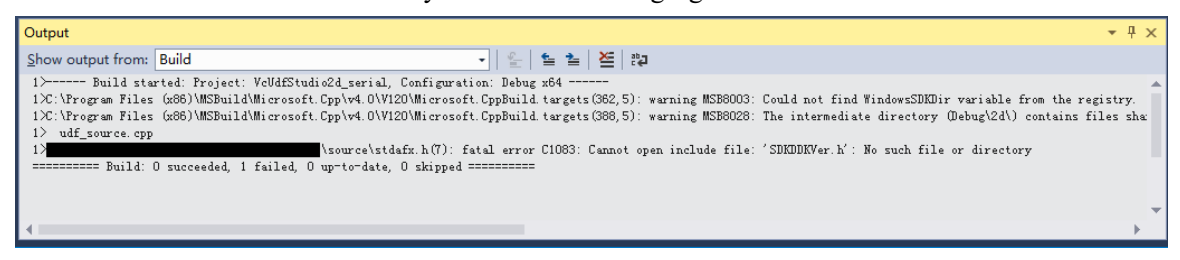

Last of all, please download and install "Visual C++ MFC Multi-Byte-Character-Set Library" first for Visual Studio 2013.

Website[: https://www.microsoft.com/en-US/download/details.aspx?id=40770](https://www.microsoft.com/en-US/download/details.aspx?id=40770)

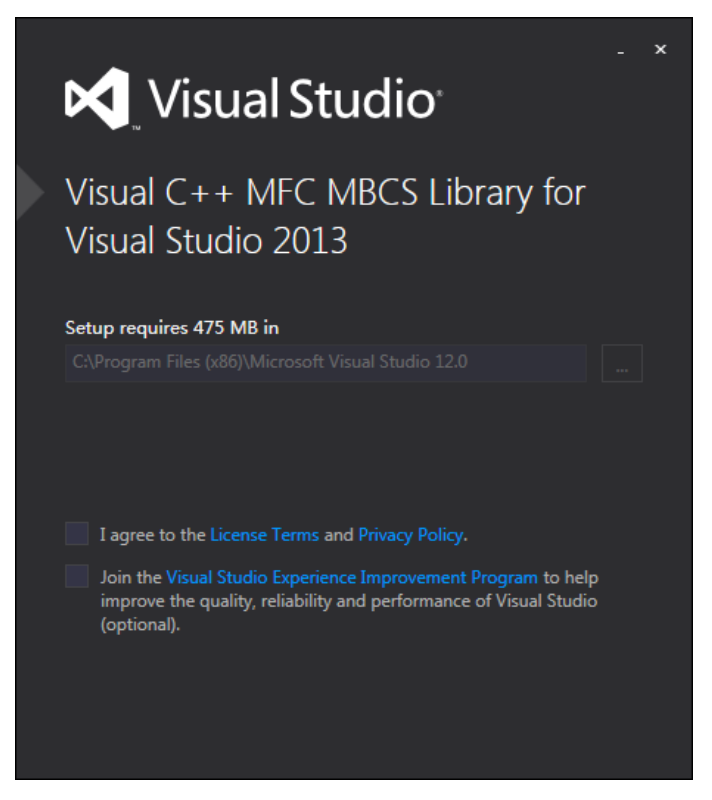

Otherwise, following error will occur if using Visual Studio 2013.

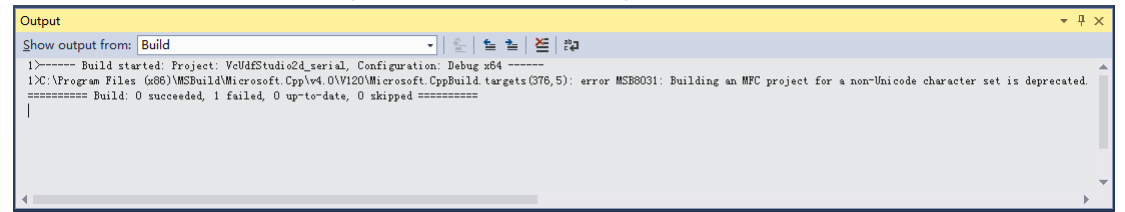

3. If you choose Visual Studio 2015, please install "Microsoft Foundation Classes for C++" component.

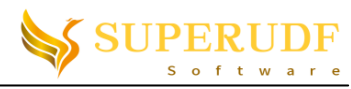

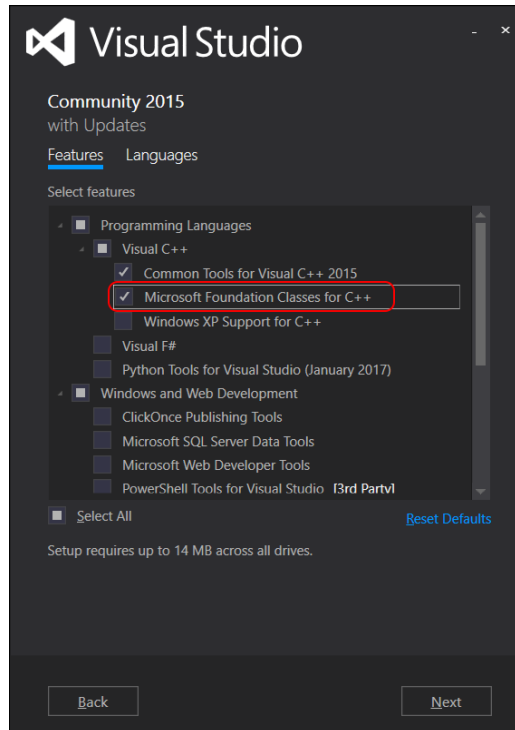

4. If you choose to use Visual Studio 2017 or 2019, please check "Desktop development with C++" component and its sub-module "C++ MFC for x86 & x64".

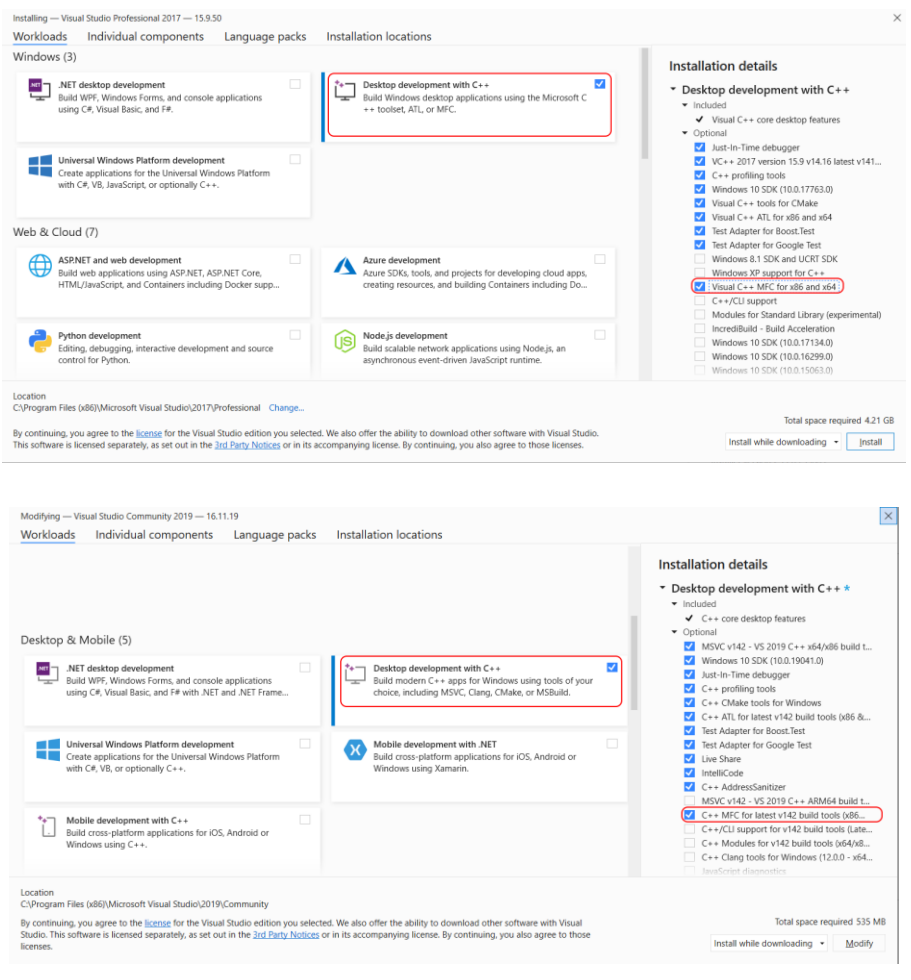

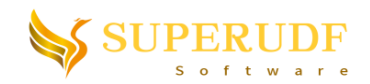

### <span id="page-5-0"></span>**3.2. Notes on Intel Visual Fortran Installation**

1. If you want to try the "calling Intel Fortran" capability (or you have purchased this function), then you need to install Intel Visual Fortran besides Visual Studio. The supported versions are listed in table 1. Note that 32/64 bit Fortran compiler should be consistent with the FLUENT architecture (32 or 64bit). For example, if you are using 64bit Fluent, then please install 64bit Fortran compiler.

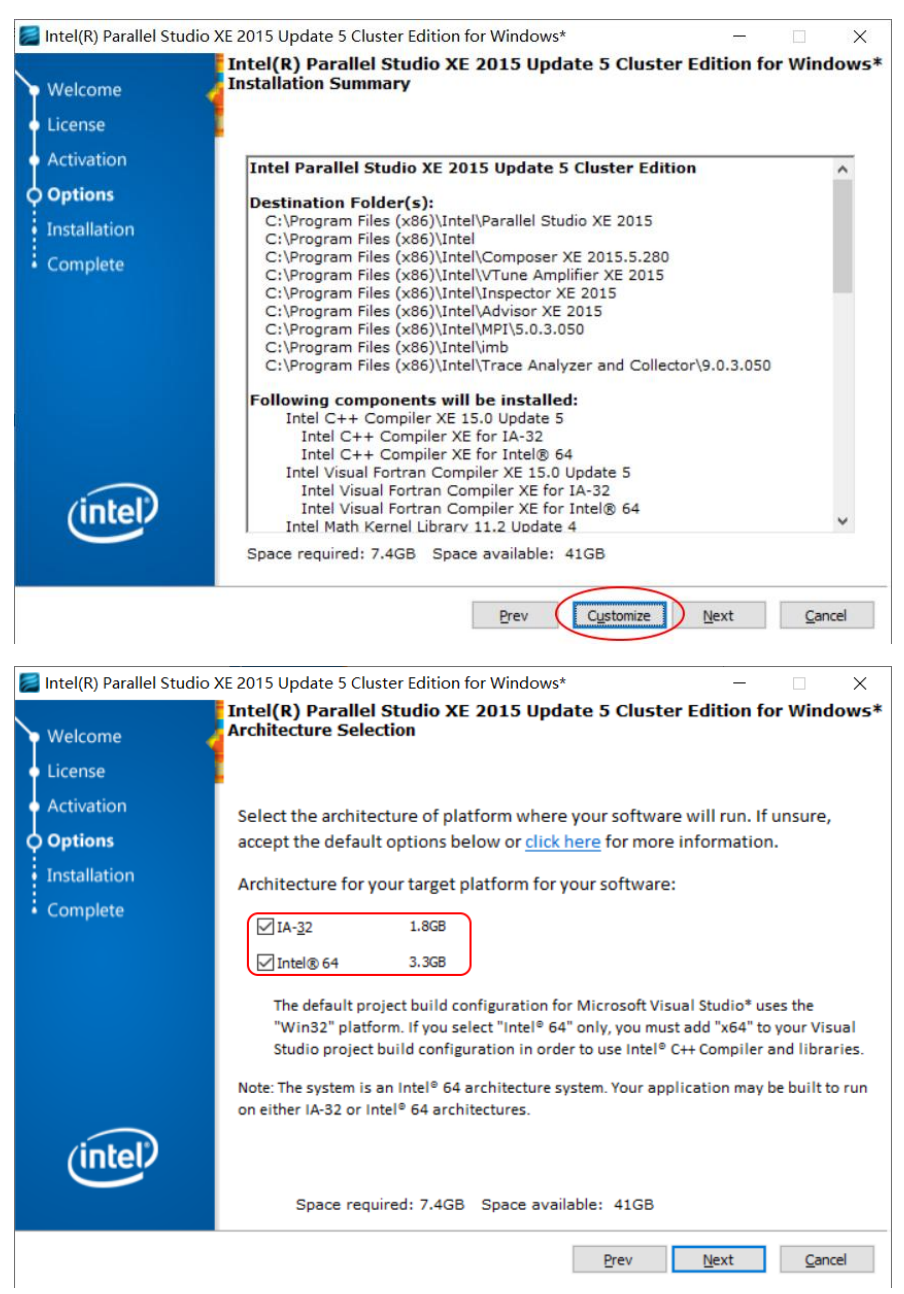

2. Intel Visual Fortran has become a component of Intel Parallel Studio XE package in later version. When selecting customized installation, please check the "Intel Visual Fortran Compiler" option. Others can be chosen as you want.

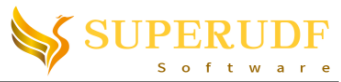

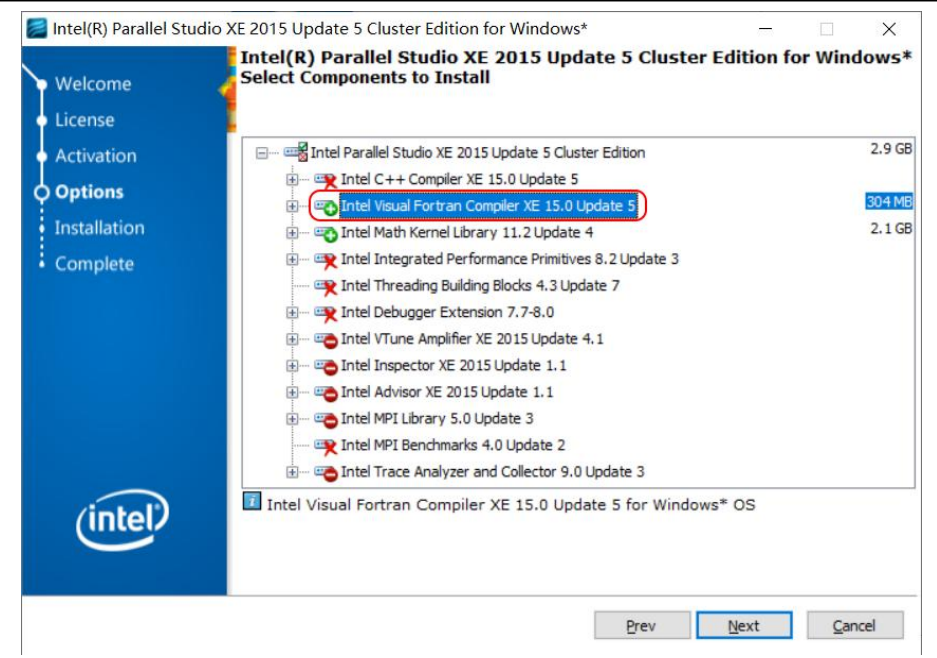

3. In addition, "Integration into Microsoft Visual Studio" should be checked according to the Visual Studio version you installed. Note, Visual Studio may have to be installed first before this step.

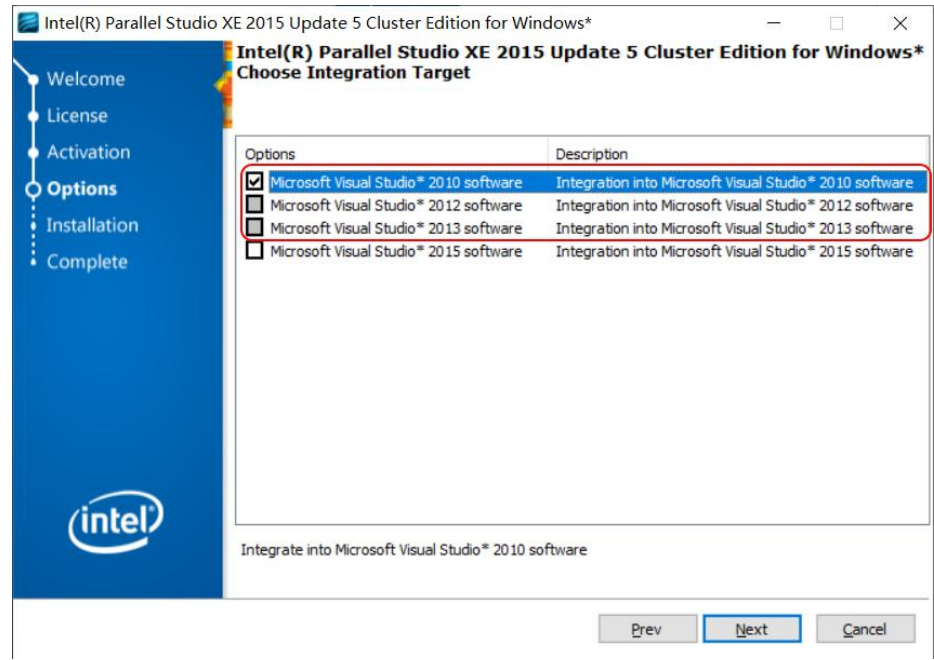

### <span id="page-6-0"></span>**3.3. Notes on Matlab Installation**

1. If you want to try the "calling Matlab" capability (or you have purchased this function), then you need to install Matlab besides Visual Studio. The supported versions are listed in table 1. Note that "MATLAB Coder" and "MATLAB Compiler" installation is a must besides "Matlab" istself, while others are optional.

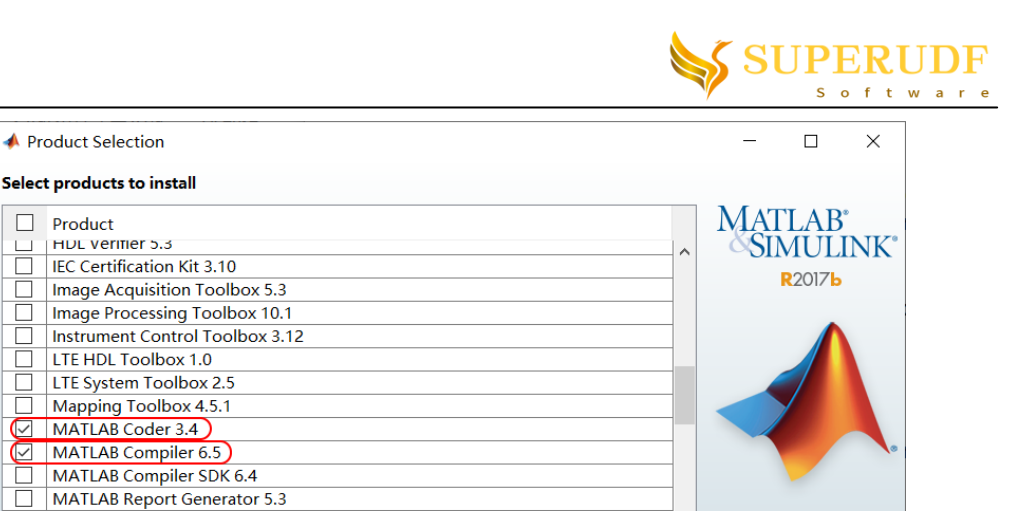

 $He$ 

MathWorks<sup>®</sup>

### <span id="page-7-0"></span>**4. Basic steps of UDF Compilation and debug**

Model Predictive Control Toolbox 6.0 Model-Based Calibration Toolbox 5.3 **Neural Network Toolbox 11.0** OPC Toolbox 4.0.4

 $N$ ext >

 $\Box$  Product

 $\Box$ 

 $\boxdot$ 

 $\leq$  Back

1. Install Visual Studio first. Assure "Visual C#", "Visual C++" and "Visual C++ Tools" checked when selecting Visual Studio components to be installed (See previous section "Notes on Visual Studio Installation" for detailed requirements).

Cancel

- 2. Next, install "VC++ UDF Studio" package. Note: **Please install Visual Studio before installing "VC++ UDF Studio"** because "VC++ UDF Studio" will search all the existing Visual Studio versions and do some settings accordingly.
- 3. Start the "VC++ UDF Studio" launcher, and select the FLUENT version and VC version you'd like to use and click "OK". Click the "Browse" button to select a FLUENT installation directory whose corresponding version is not in the list.

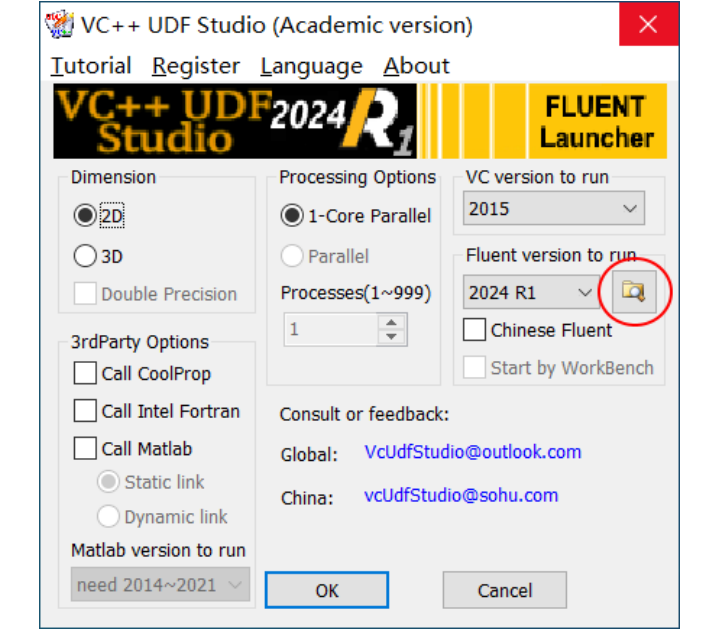

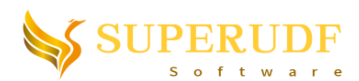

4. Read a Fluent case then click "Start Visual Studio" menu and begin to code UDF.

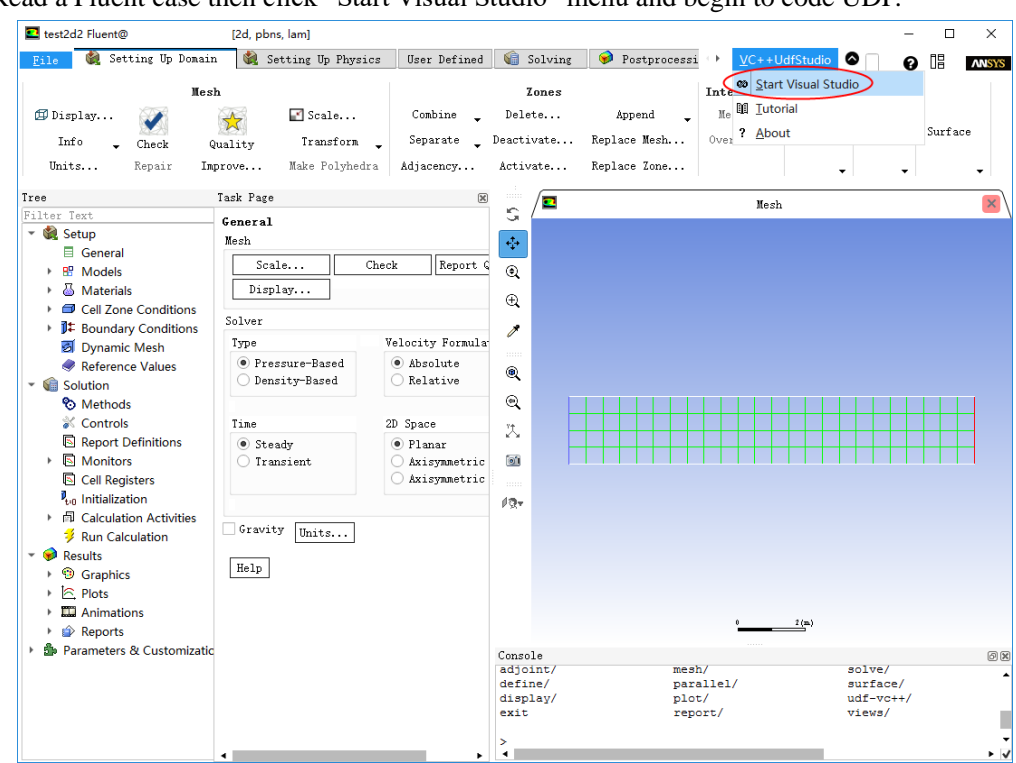

5. "VC++ UDF Studio" toolbar and menu will be shown in the Visual Studio. In the meantime, a folder called "source" will be created in the case directory containing all the source codes.

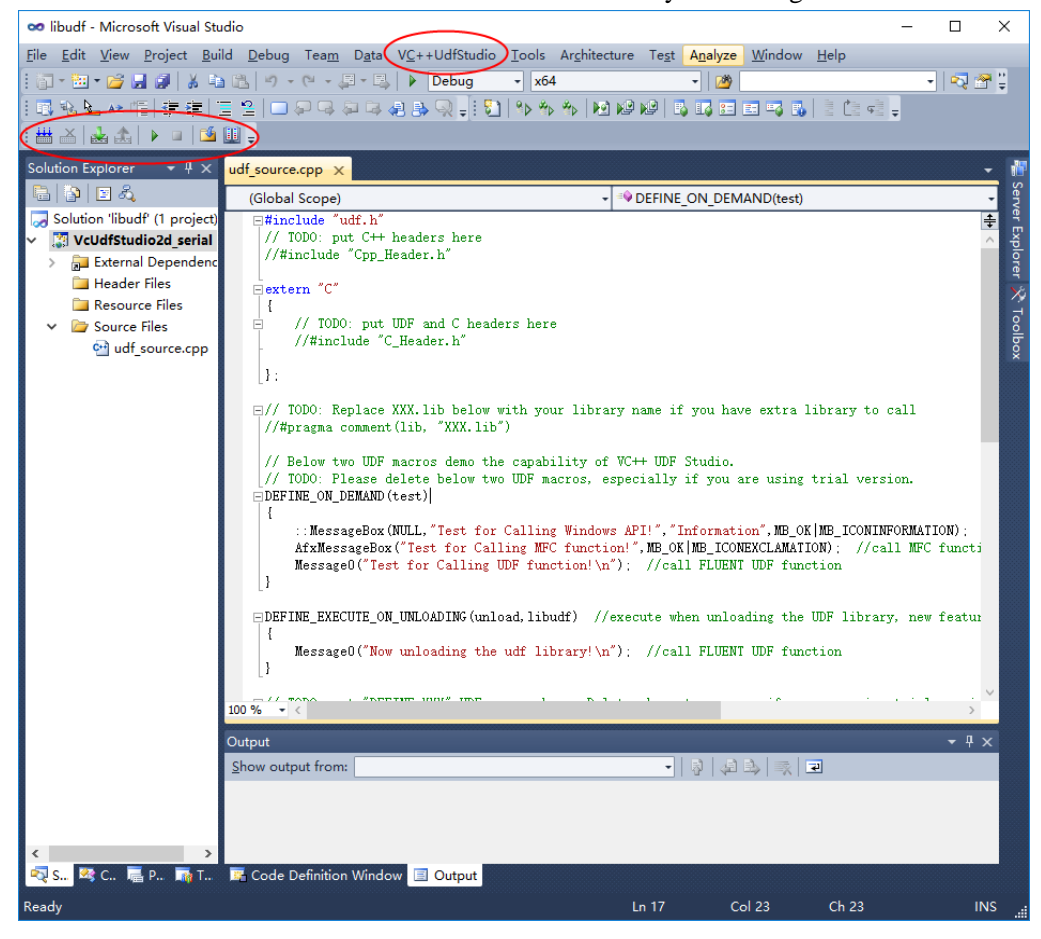

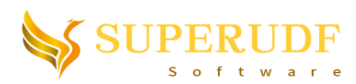

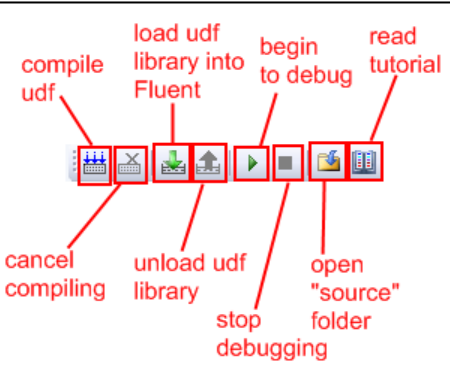

If the UDF source "udf\_source.cpp" file does not exist in the "source" folder, a demo file will be created for you. If "udf\_source.cpp" file exists in the "source" folder, then it will be opened directly.

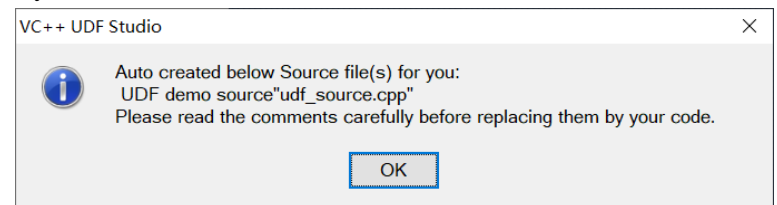

Project files "\*.vcxproj" will be auto deleted when Visual Studio closes. Therefore, please never change the project settings. If you want to link additional library "XXX.lib", you can add #pragma comment(lib, "XXX.lib") in "udf\_source.cpp".

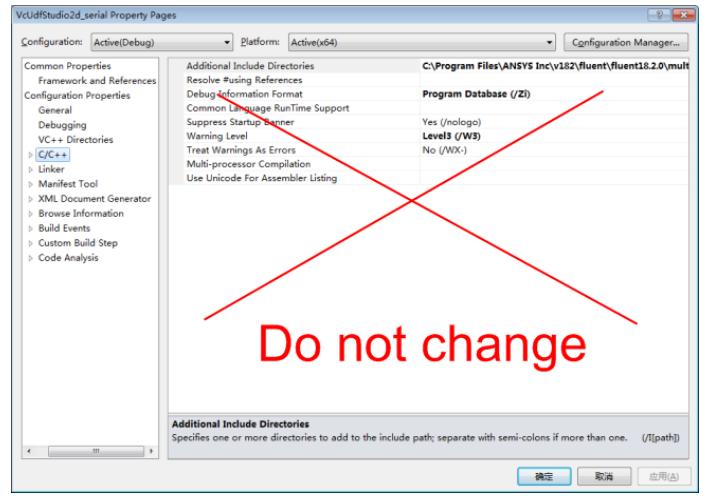

- **Note**: All project files and intermediate folders (e.g., \*.sln, \*.suo, \*.vcproj, \*.vcxproj, \*.user, \*.filters, \*.ncb, \*.sdf, Debug folder, Release folder) will be auto deleted after Visual Studio closed EXCEPT necessary source files, such as udf\_source.cpp, for\_source.f90 and \*.m.
- 6. Edit UDF source code. Add following test code to the end of "udf\_source.cpp" file. (If you are using trial version, please delete the demo macro, i.e., DEFINE\_ON\_DEMAND. Otherwise, macro over limitation error will be reported).

```
DEFINE_ON_DEMAND(debug)
{
    int aaa=123;
    int bbb=345;
    int ccc=aaa+bbb;
```
*}*

10

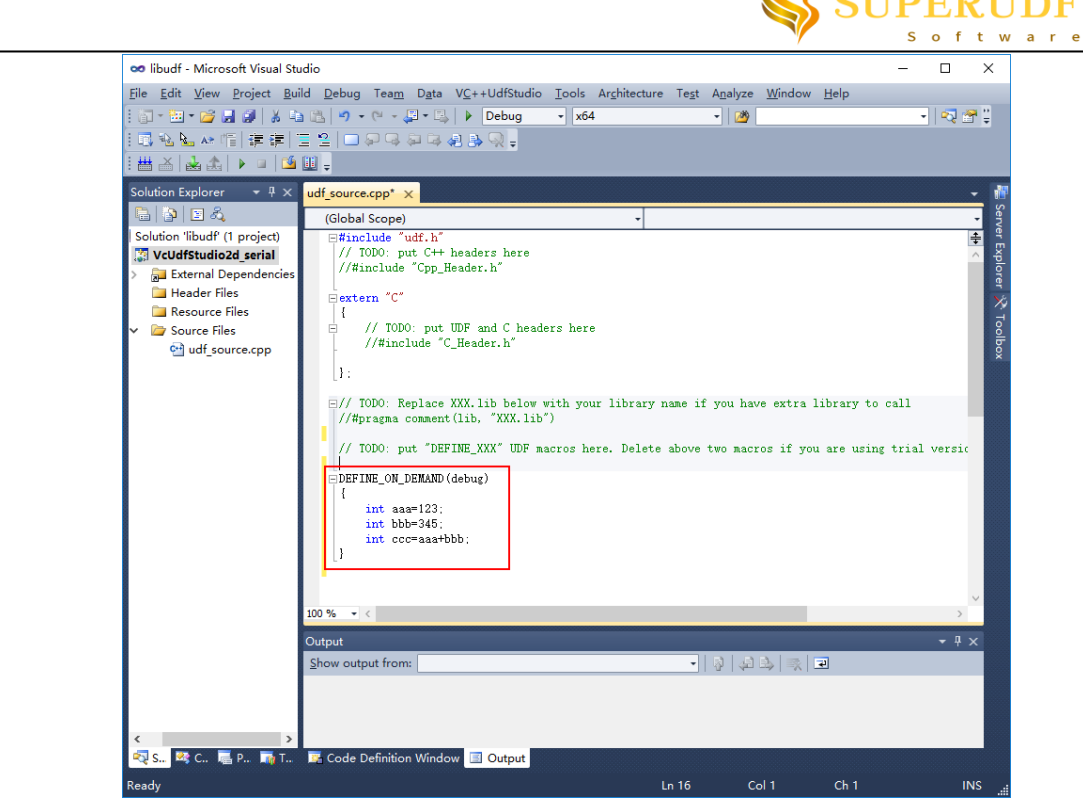

7. Click the "Build UDF library" button (or hotkey "F7") to compile the UDF source.

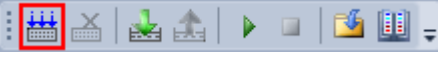

Compiling will succeed no syntax errors found (shown in below figure). You can't load or debug until the source code has been successfully built.

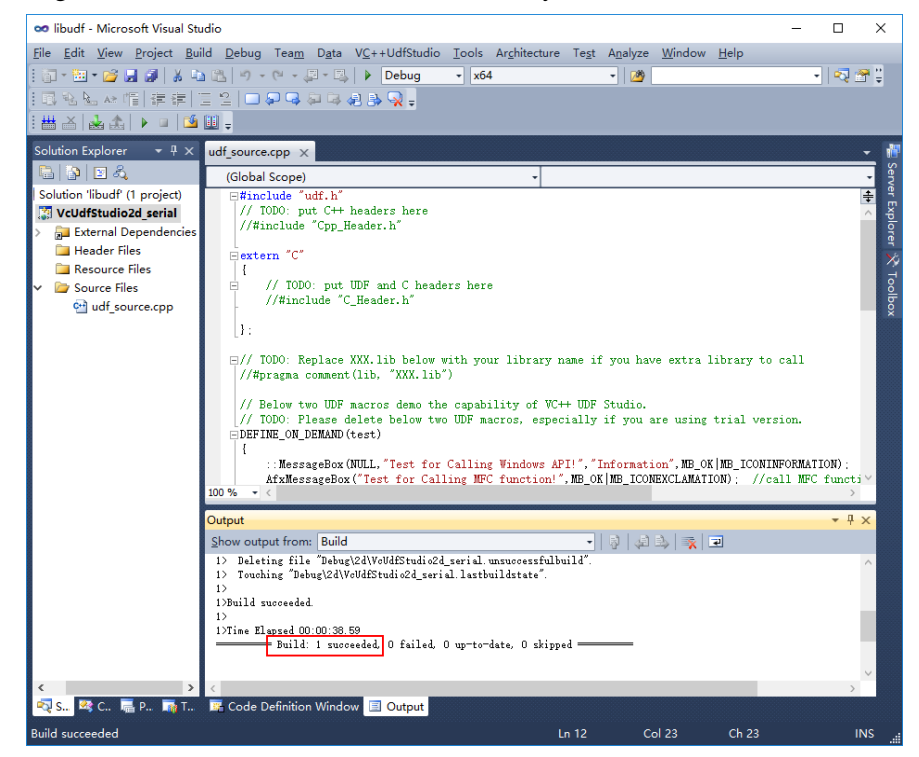

8. Click "Load UDF library to Fluent" button to load the library to FLUENT. Then, the FLUENT console should show message that "libudf" library is opened.

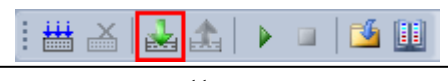

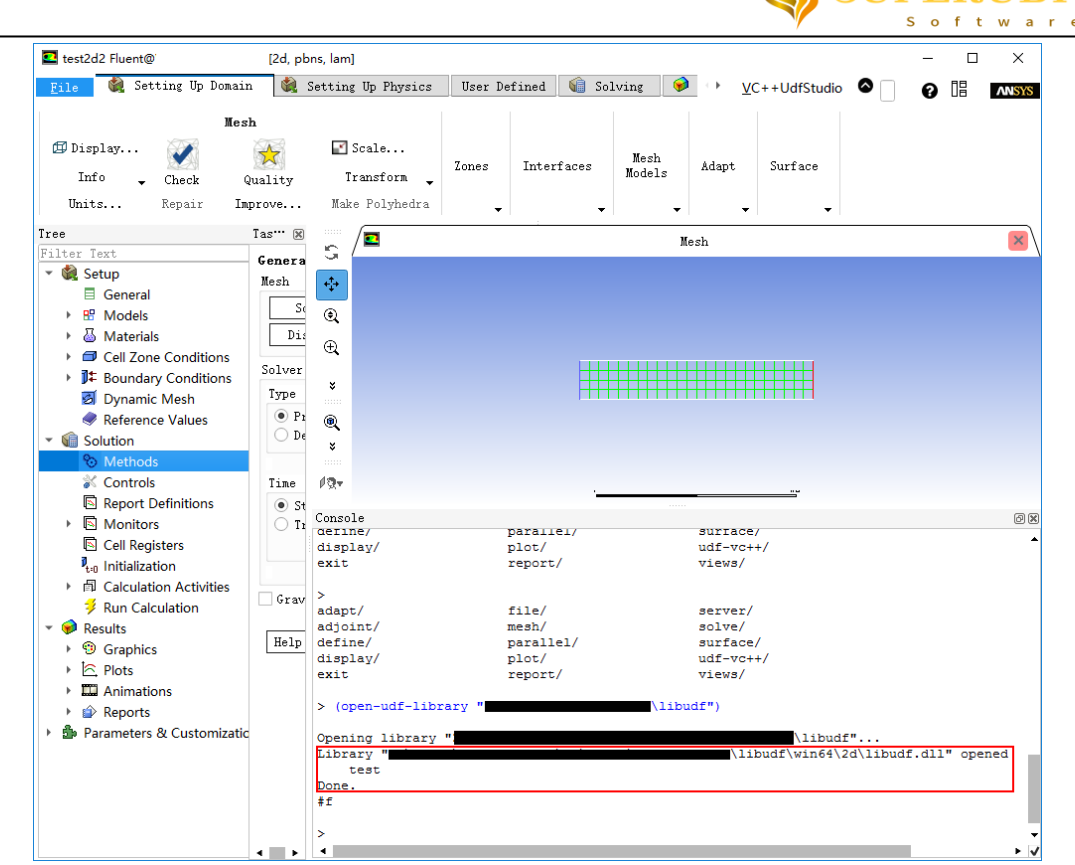

**CEIPERIDE** 

9. Set a breakpoint before "int aaa=123;" (mouse hover on this line and press hotkey "F9") and press "Start debugging UDF library" button. Of course, directing clicking this button is also OK without loading the library first. This tool will auto load the library first for you. But anyway, UDF library must be generated successfully.

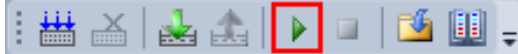

- 10. Execute "debug::libudf" in Fluent. Visual Studio will auto stop at the breakpoint. Now you can watch all the variable values. Note: Some macros are only called during Fluent iteration, such as DEFINE\_SOURCE, DEFINE\_PROFILE, etc. Therefore, you not only need to set the breakpoint and push the "debug" button but also have to start Fluent iteration.
	- **Note:** Please first understand when Fluent calls the macro you want to debug. If Fluent doesn't call the macro, breakpoints in the macro won't work. For example, DEFINE SOURCE is called during iteration and DEFINE INIT is called when initialization. If you have set a breakpoint in DEFINE\_SOURCE but haven't started iteration, program won't stop at the breakpoint.

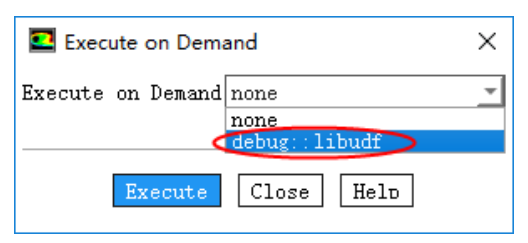

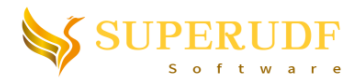

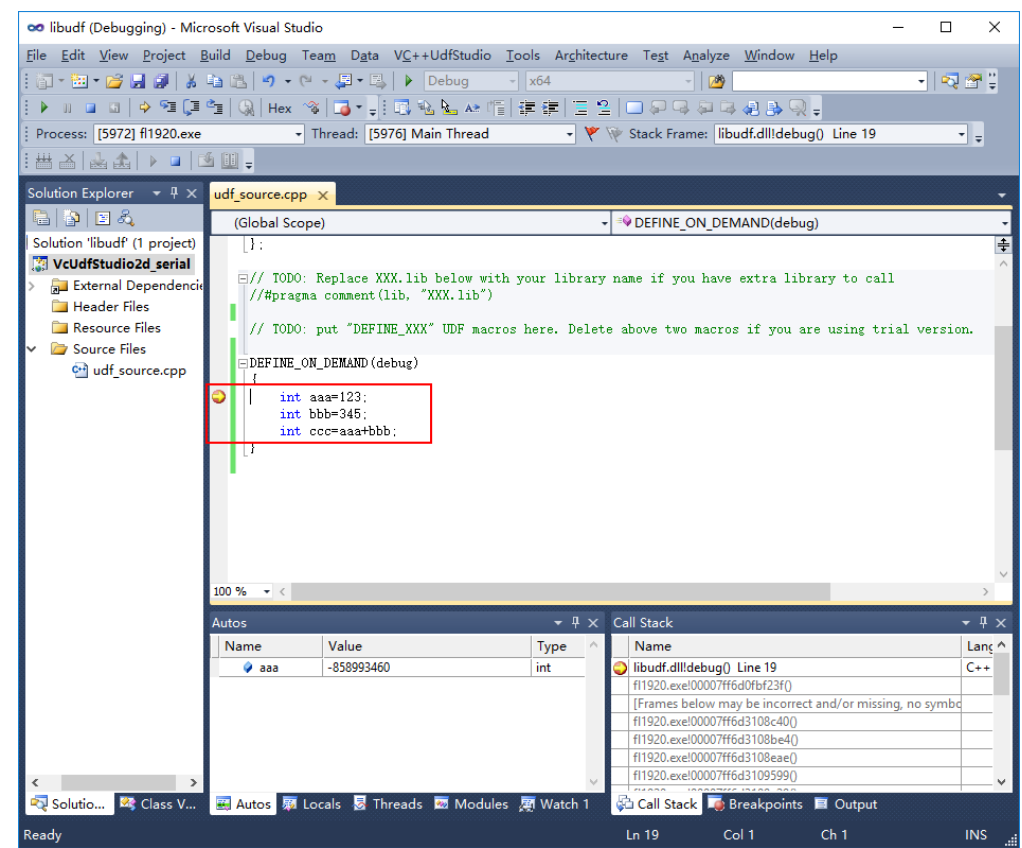

11. Step over the code line by line (or "F10" hotkey). You can observe all variable values just in the usual debugging way.

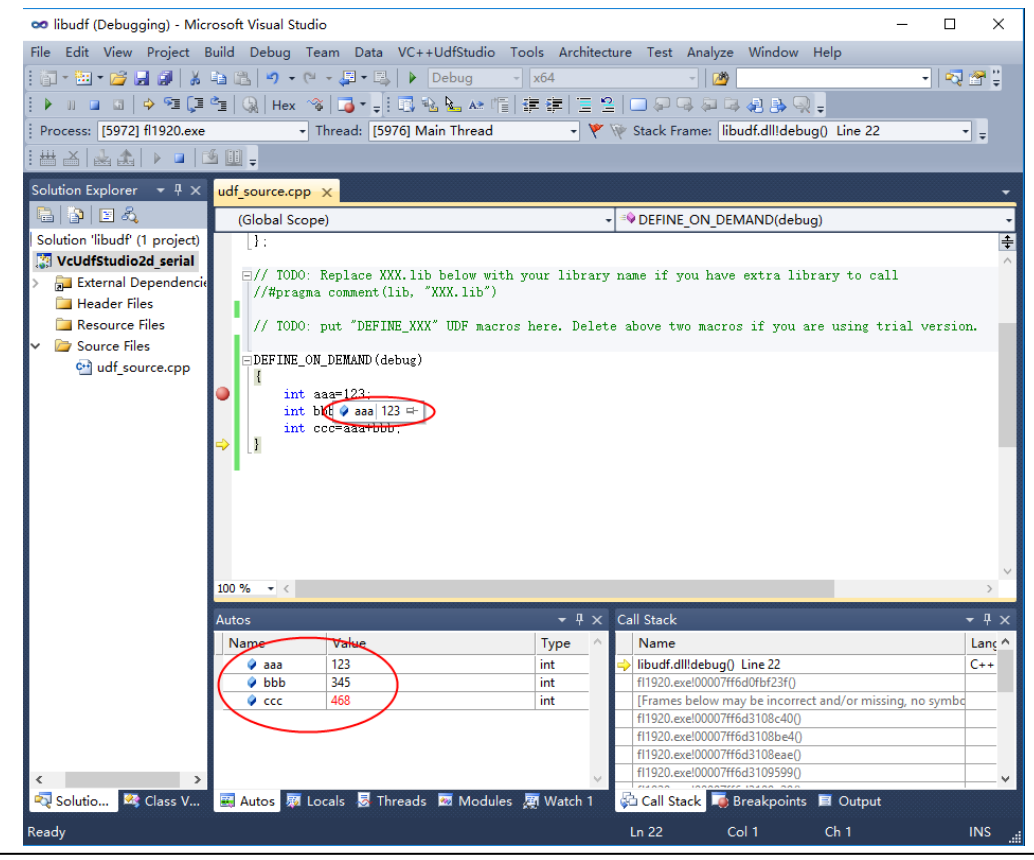

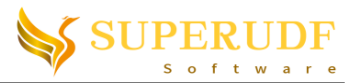

12. After all bugs removed, you can change from Debug to Release and re-compile it in release mode.

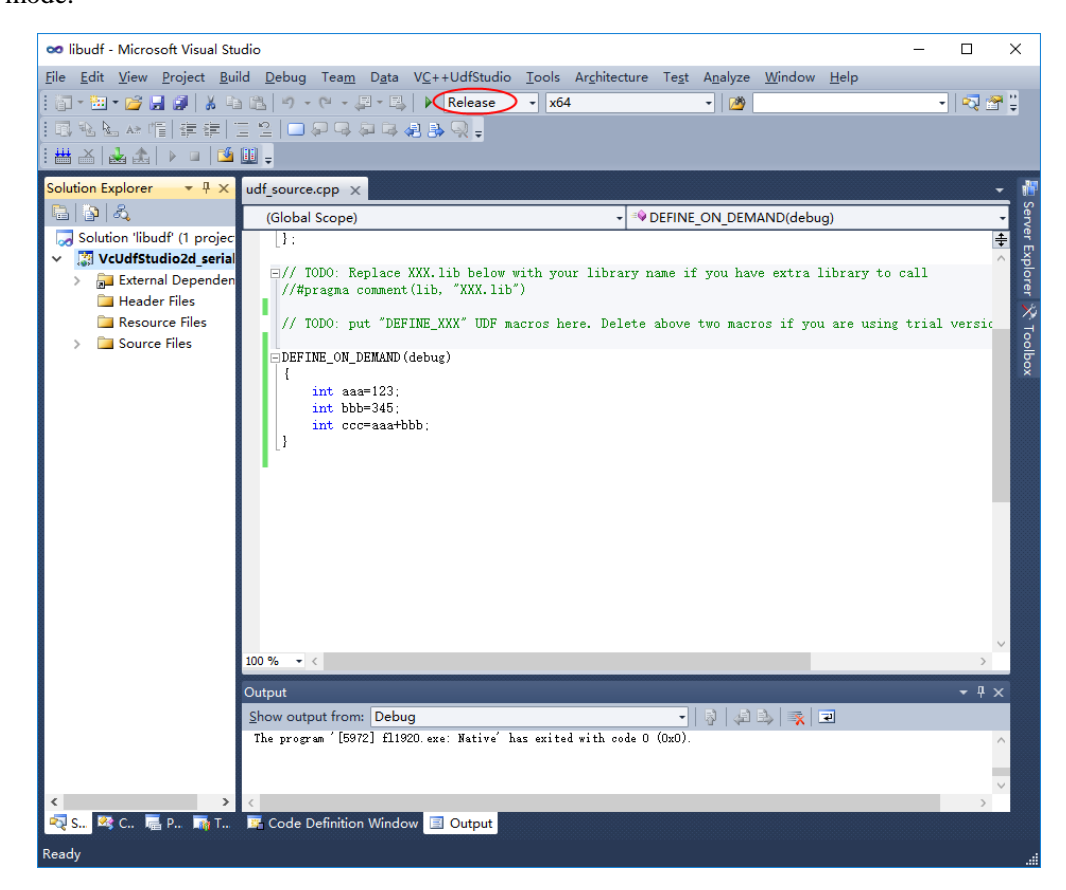

13. Now, your case folder may look like below, where "libudf" folder contains the release version of your UDF library and "source" folder stores the UDF source file "udf\_source.cpp".

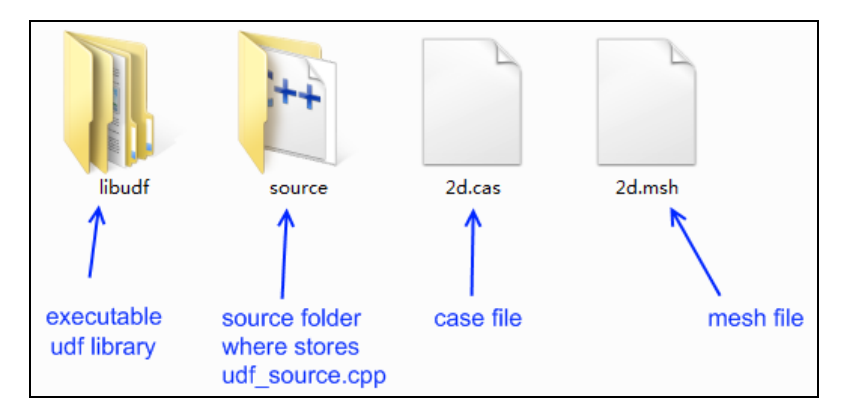

14. After successfully compiling your release version of UDF library, you needn't start Fluent from VC++ UDF Studio launcher if you only want to run the case (not modify/compile UDF source). Just start Fluent in usual way and load the UDF library by "Define->User-Defined->Functions->Manage" menu and type "libudf" in the "Library Name" edit box and press "Load" button. Note: Fluent version, precision and 2d/3d dimension must be same for VC++ UDF Studio compiling and Fluent which will load the library. In addition, default architecture in high Fluent version is parallel, while trial VC++ UDF Studio (version<=2022R1) only can compile true Serial library, so error will report when loading.

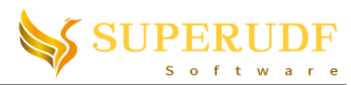

You have to compile the library using VC++ UDF Studio registered parallel version and keep Fluent version, precision, 2d/3d dimension same as the Fluent which will direct load the library.

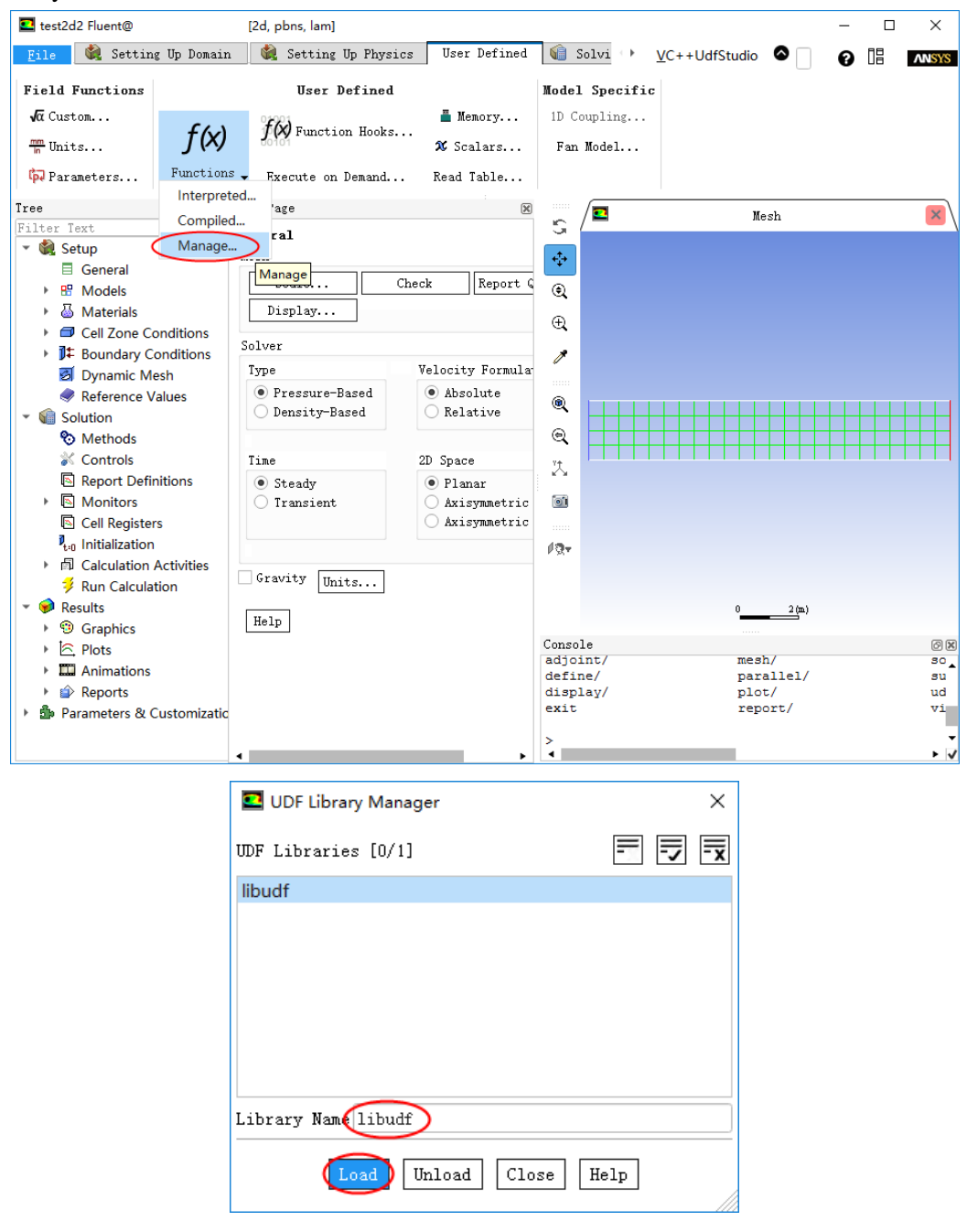

## <span id="page-14-0"></span>**5. Basic steps of Calling CoolProp**

1. Check the "Call CoolProp" Option in the launcher (Note: If you have purchased registered version without the "Call CoolProp" feature, then this checkbox will be disabled. You can uninstall this software and re-install it so as to recover to trial version and enable this checkbox).

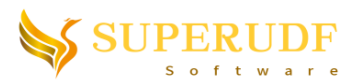

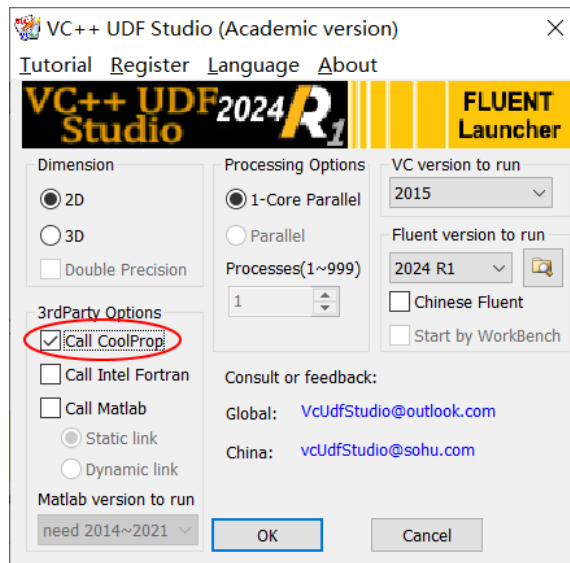

2. Click Ok to start Fluent and read a case. Then start Visual Studio from the menu (See previous section "Basic steps of UDF Compilation and debug"). You will see that "CoolPropLib.h" has been auto added to the project folder. What you should do is to add #include "CoolPropLib.h" into your "udf\_source.cpp" file. Then you can use CoolProp functions in the source file "udf\_source.cpp".

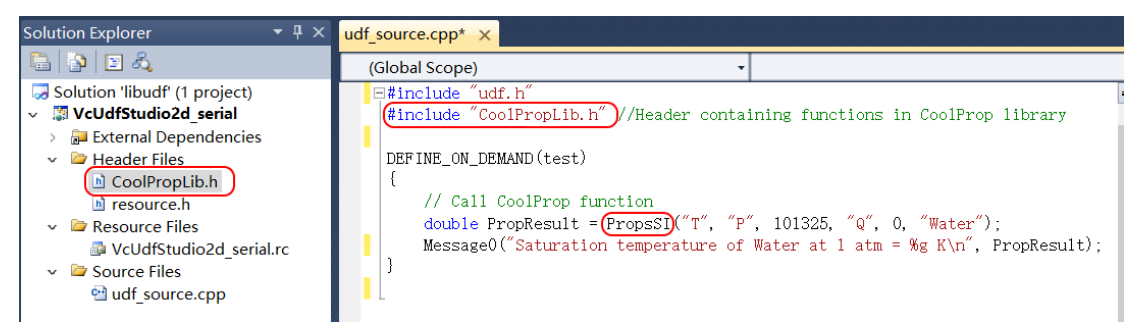

### <span id="page-15-0"></span>**6. Basic steps of Calling Intel Fortran**

- 1. Install supported version of Intel Visual Fortran (See previous section "Notes on Intel Visual Fortran Installation" for detailed requirements).
- 2. Check the "Call Intel Fortran" Option in the launcher (Note: If you have purchased registered version without the "Call Intel Fortran" feature, then this checkbox will be disabled. You can uninstall this software and re-install it so as to recover to trial version and enable this checkbox).

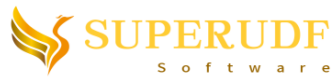

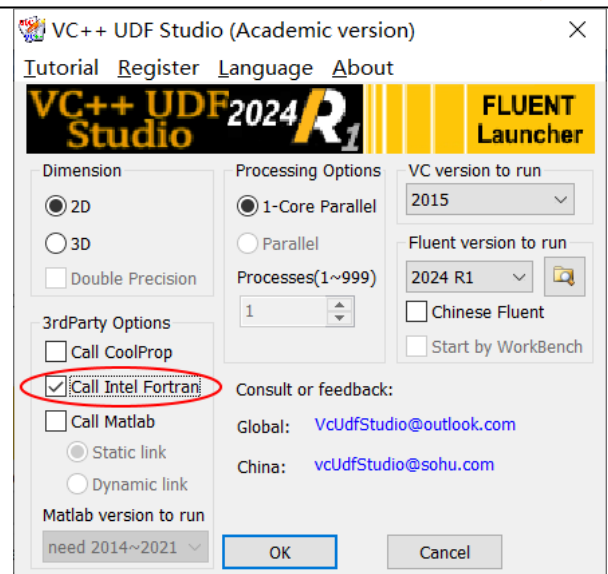

3. Click Ok to start Fluent and read a case. Then start Visual Studio from the menu (See previous section "Basic steps of UDF Compilation and debug"). A new static library project named "FortranLibrary" will be added to the solution. The user can add Fortran functions in the source file "for source.f90".

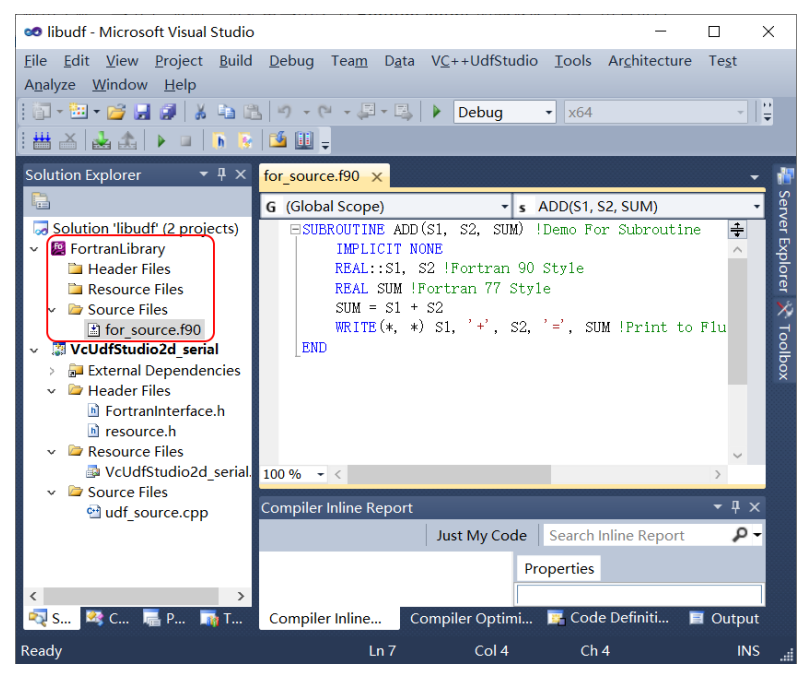

4. Edit the head file "FortranInterface.h" according to the functions in "for\_source.f90". This head file should include the C declaration of the Fortran functions to be called. Table 3 is an example of Fortran and C/C++ corresponding common types. Note that the Fortran arguments should be called by reference. Therefore, the C declaration corresponds to pointer type. For example the demo Fortran source:

> *SUBROUTINE ADD(S1, S2, SUM) REAL::S1, S2 REAL::SUM*

Corresponding C declaration is:

*void add(real\*s1, real\*s2, real\*sum);*

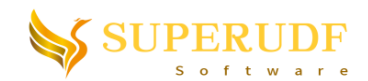

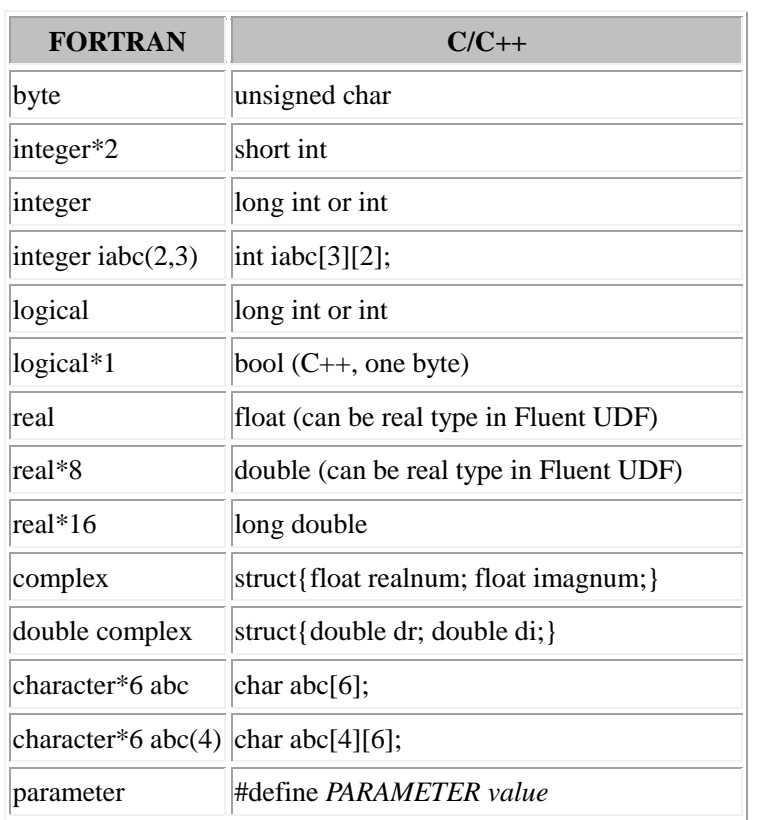

Table 3. Fortran and C/C++ common corresponding types

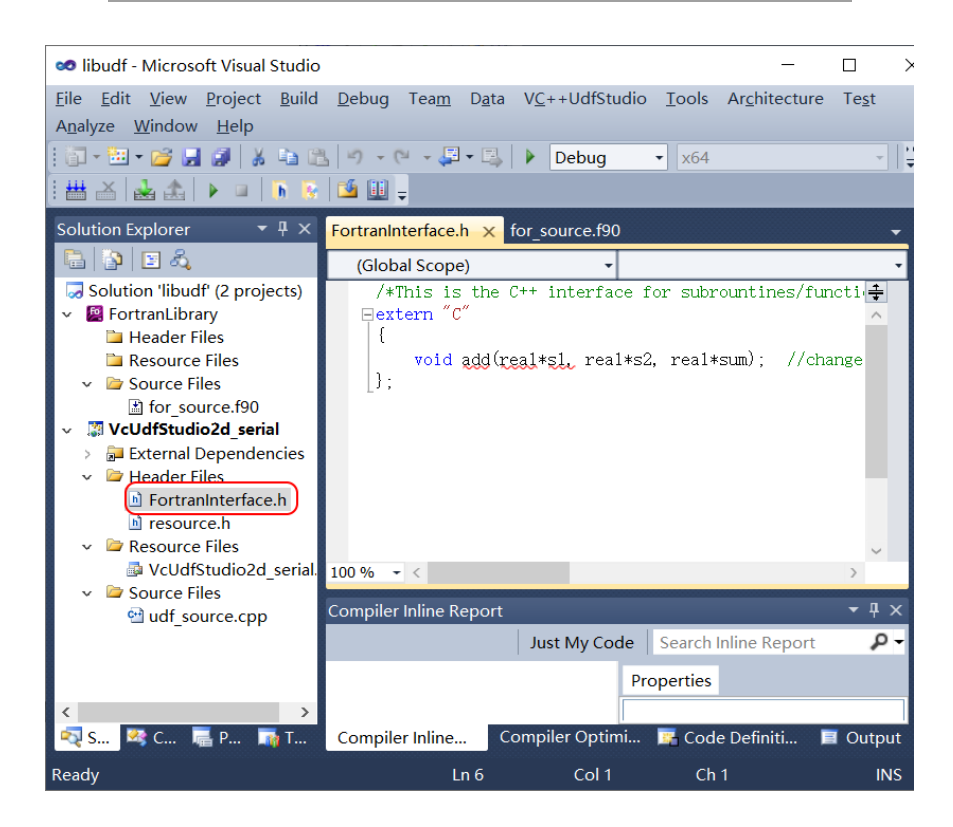

5. Add *#include "FortranInterface.h"* to udf\_source.cpp file so that Fortran functions can be called.

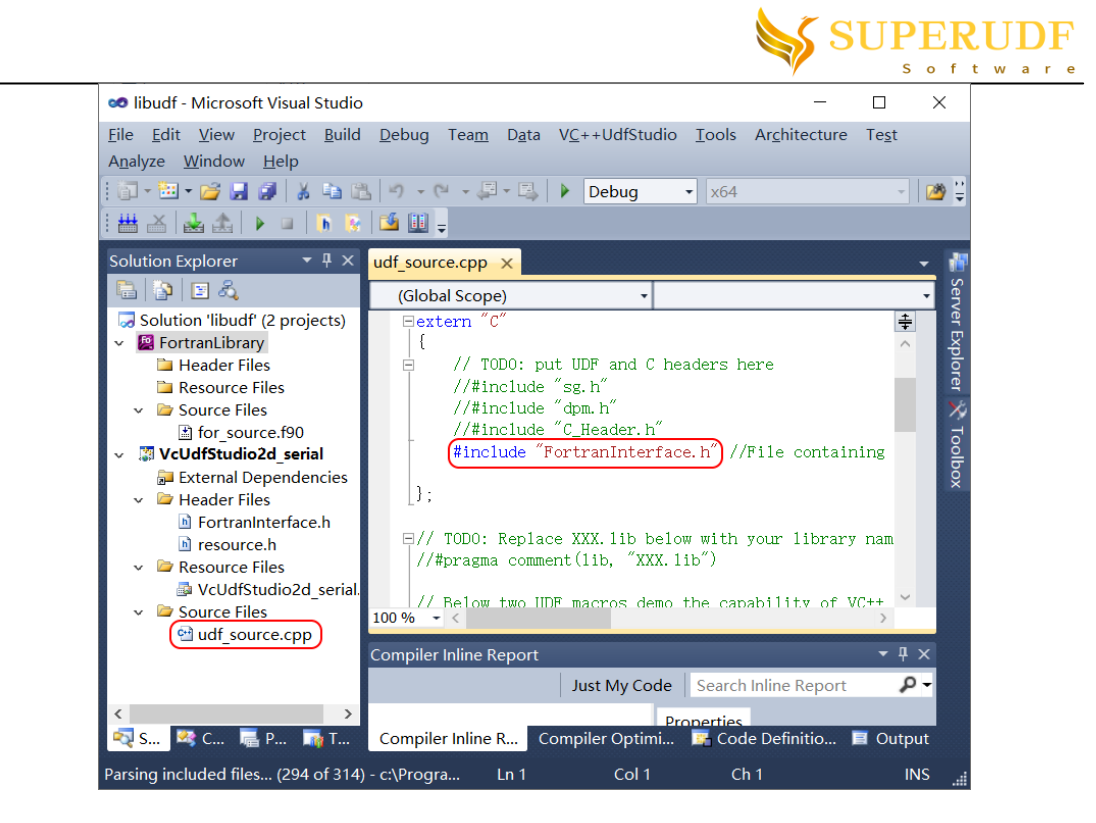

6. Click the "build" button to compile. If you have installed multiple Intel Fortran versions, then you can set the ready-to-use version in *Tools->Options->Intel(R) Visual Fortran* menu.

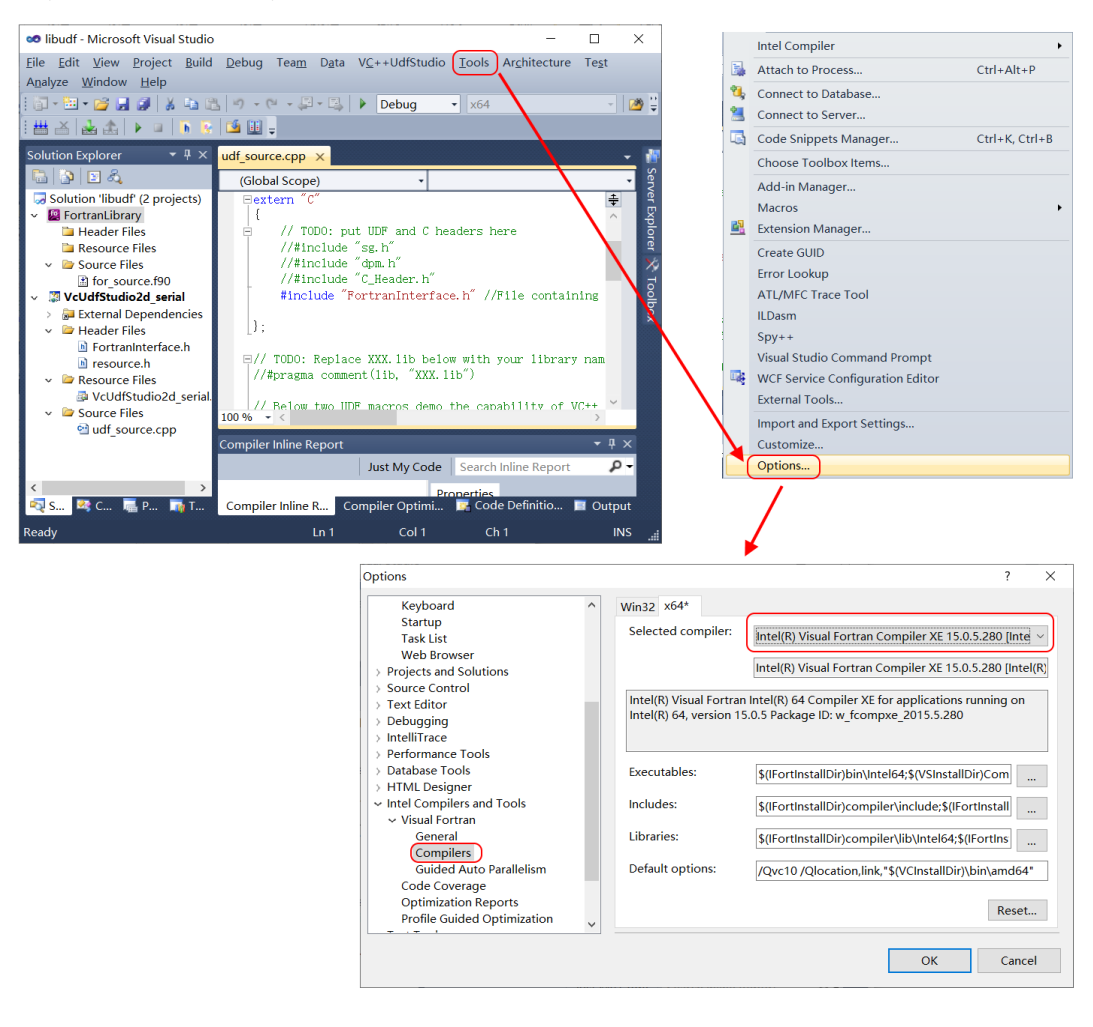

19

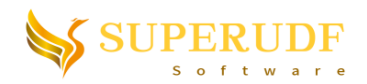

## <span id="page-19-0"></span>**7. Basic steps of Calling Matlab**

- 1. Install supported version of Matlab (See previous section "Notes on Matlab Installation" for detailed requirements).
- 2. Check the "Call Matlab" Option in the launcher and select the Matlab version to use (Note: If you have purchased registered version without the "Call Matlab" feature, then this checkbox will be disabled. You can uninstall this software and re-install it so as to recover to trial version and enable this checkbox). In addition, if you are changing the Matlab version that has been called before, please run the launcher as administrator.

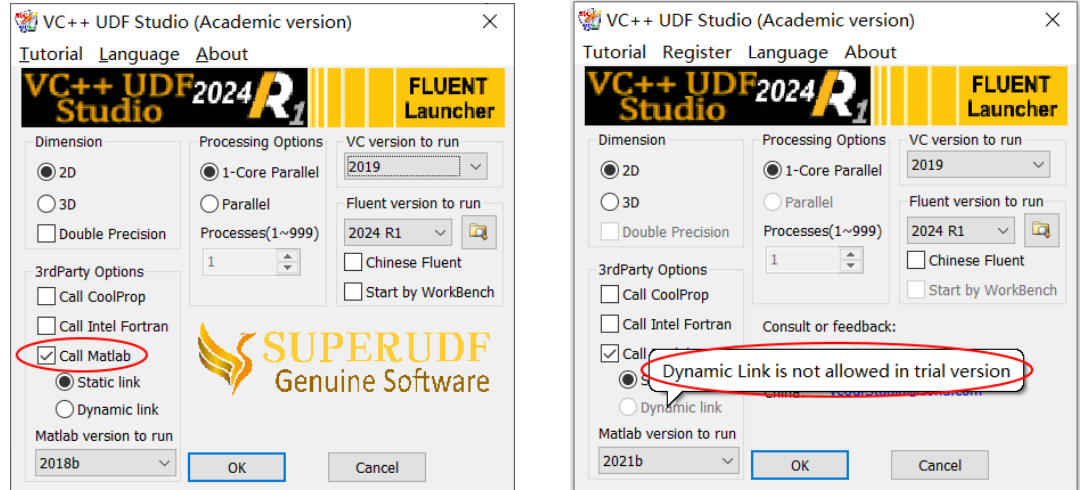

3. Select "Static link" or "Dynamic link" for the sub-option. The difference between them is that UDF library generated by "Static link" mode will not depend on Matlab runtime library. But "Static link" mode does not support some Matlab functions, such as *GridData*, *ode45*, *plot*, *eval*, etc. In these cases, you can turn to "Dynamic link" mode, which supports almost all the Matlab functions. The only shortcoming is that if you plan to run the generated UDF library on another machine, then the corresponding version of Matlab runtime library must be installed. Fortunately, there is no need to do so on local machine which is using VC++UDFStudio tool because the Matlab package has been installed.

*Note*: The "Dynamic link" mode is disabled in trial version until you purchase the software. Another known issue is that some Fluent versions may conflict with some Matlab versions in "Dynamic link" mode, which will result in *MatlabLibraryInitialize* function failure. In this case, you can install Fluent 2023R2 with Matlab2018b, which passed our test without confliction.

4. Click Ok to start Fluent and read a case. Then start Visual Studio from the menu (See previous section "Basic steps of UDF Compilation and debug"). A new toolbar button "Convert .m files to C/C++" and a new static library project named "MatlabLibrary" will be shown for the solution. The user can add Matlab functions in the folder "Matlab M-files". Note that the MatlabFunctionTester.m file is designed to debug Matlab functions in Matlab environment, which cannot be deleted (detailed operations will be introduced later).

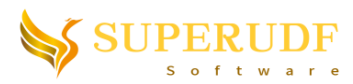

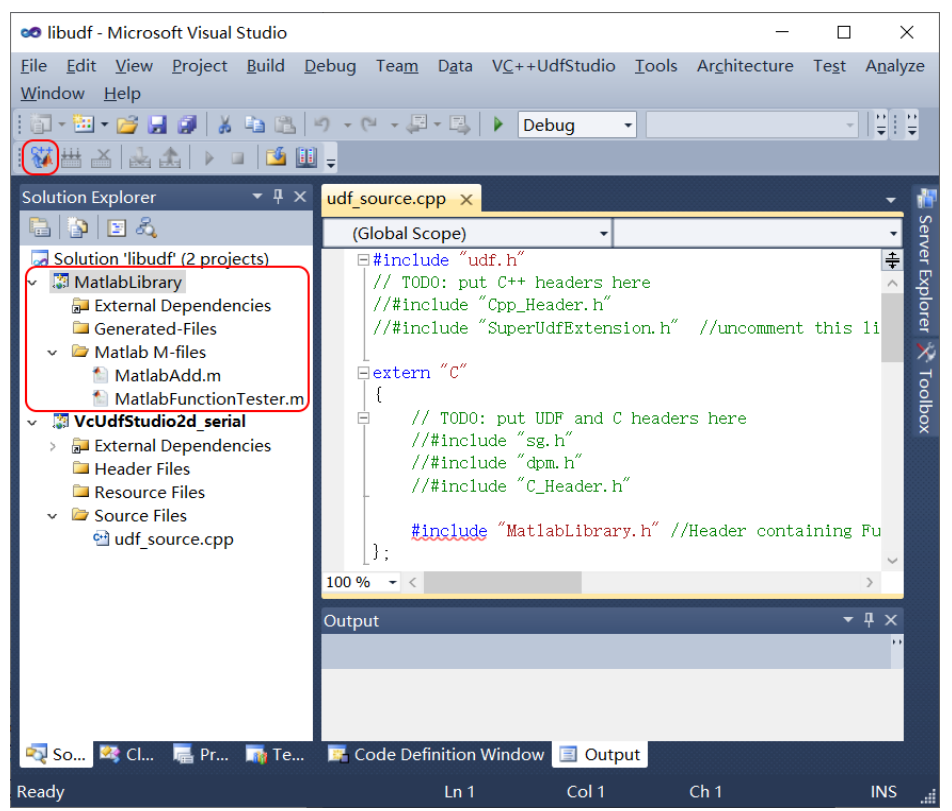

5. Right click on the "Matlab M-files" folder so as to add new m file, i.e, new Matlab function (because Matlab requires separate file for each function).

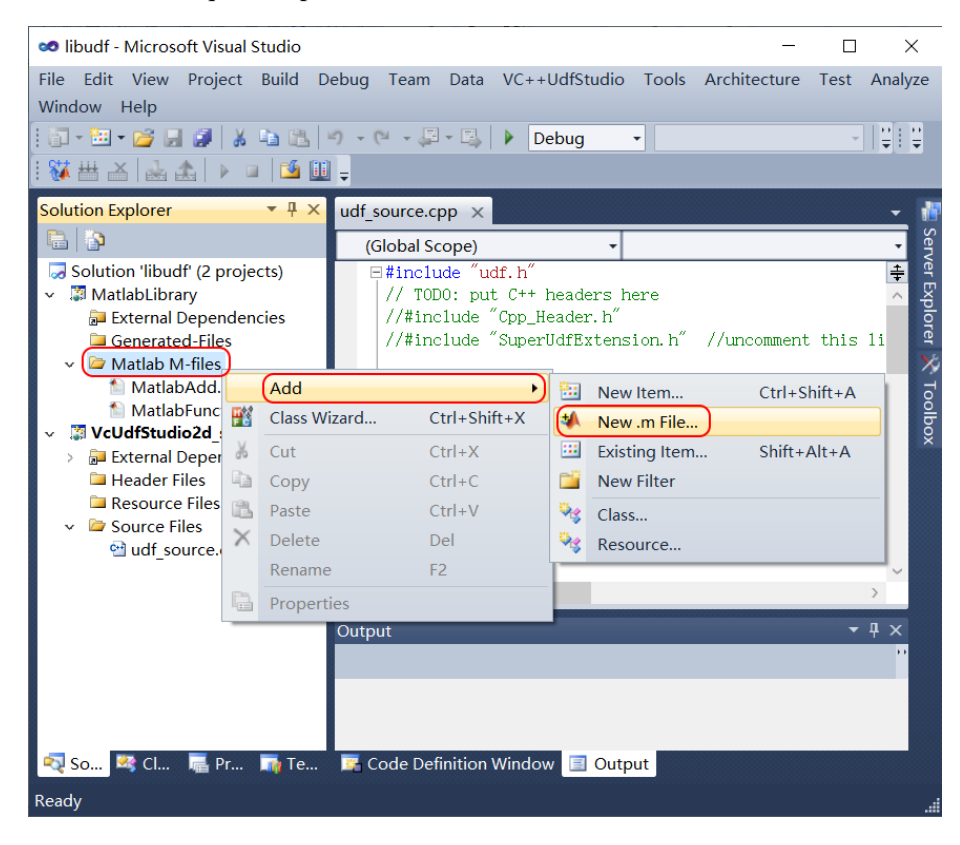

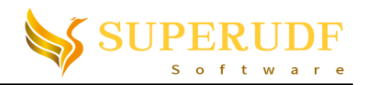

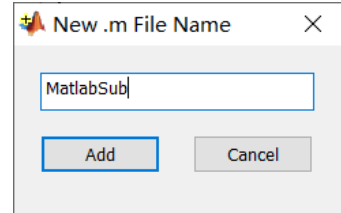

6. Right click on m file/files and select "Open with Matlab" so that the user can debug Matlab functions that are called by "MatlabFunctionTester.m" in Matlab. After removing all bugs, close Matlab.

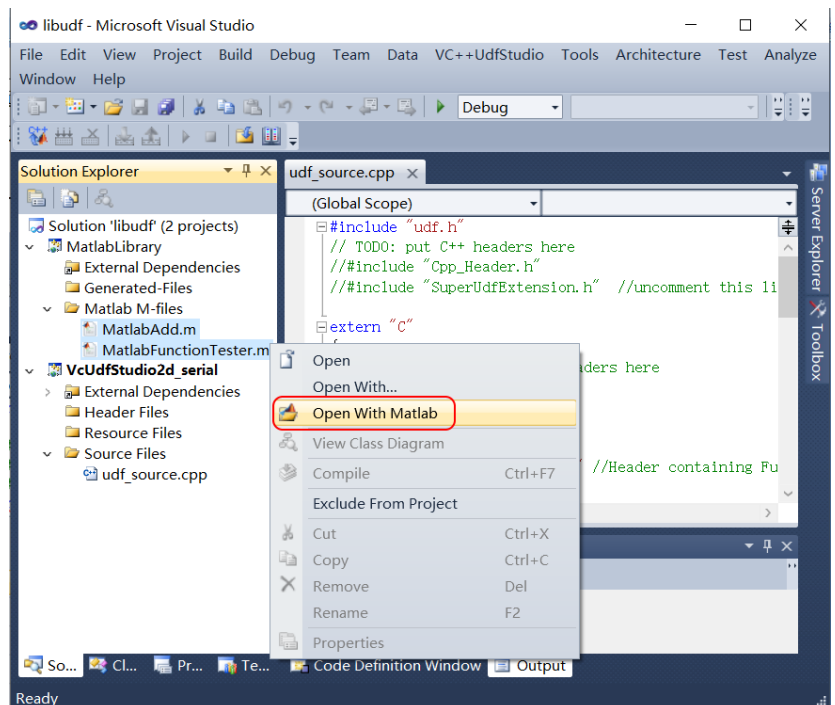

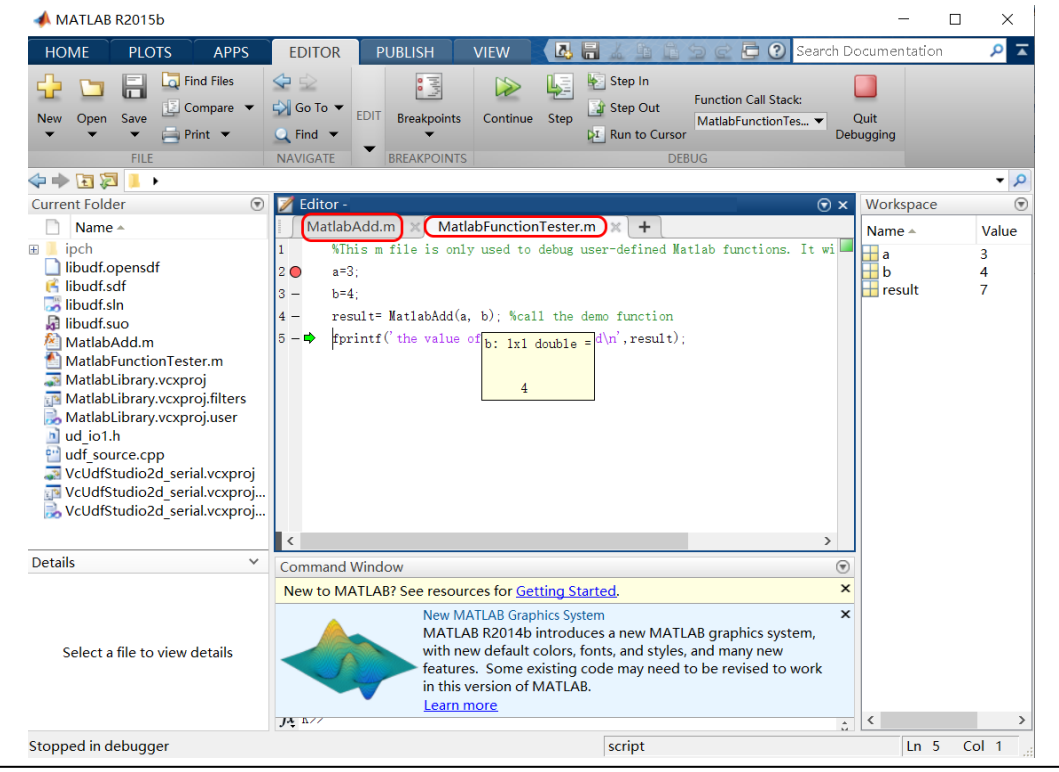

22

More information at https://vcUdfStudio.github.io. To register or report bugs vcUdfStudio@sohu.com (China), vcUdfStudio@outlook.com (International)

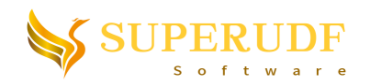

7. Click the "Convert .m files to  $C/C++$ " toolbar button in order to convert Matlab functions (except the MatlabFunctionTester.m file) to  $C/C++$  files. Note that warning will be shown if the Matlab function is not supported in "Static link" mode after trying several minutes' conversion.

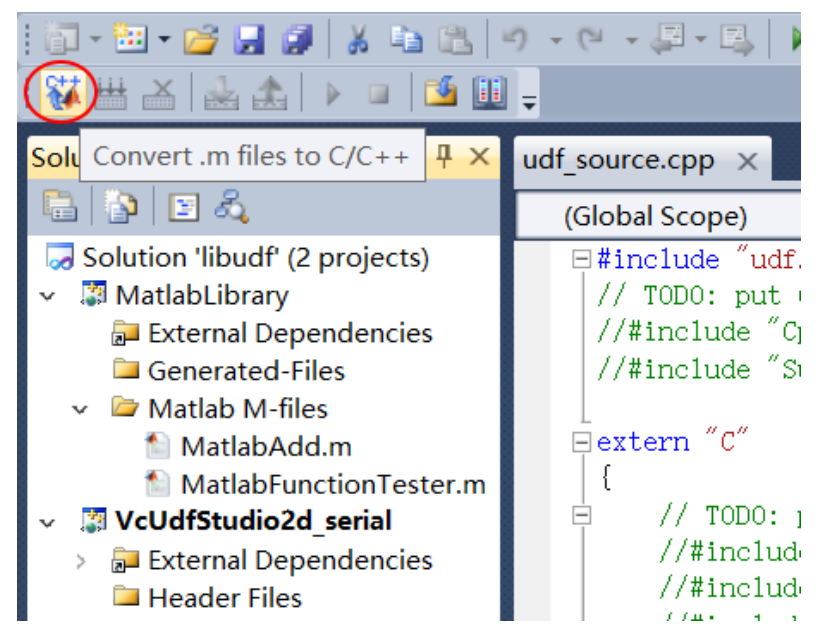

8. (Only in "Static link" mode) Select type for each function arguments in the comboboxes. Default type is scalar float, not matrix. If you want to specify matrix type, please click the "Matrix…" button to set matrix dimensions in the dialog. Check the dynamic box if the size is dynamic. Click OK to convert.

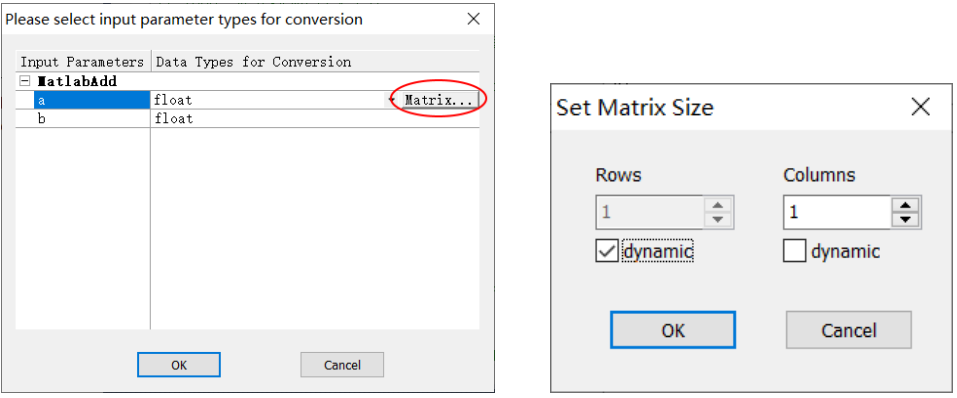

9. If conversion succeeds, the software will auto add the generated C/C++ files to "Generated-Files" folder. All the Matlab function declarations are in the MatlabLibrary.h file.

**Note**: For "Static link" mode, please remember to add #include "MatlabLibrary.h" in the extern "C" declaration of UDF source file "udf source.cpp" before calling any Matlab function. But for "Dynamic link" mode, please add #include "MatlabLibrary.h" outside of extern "C" declaration.

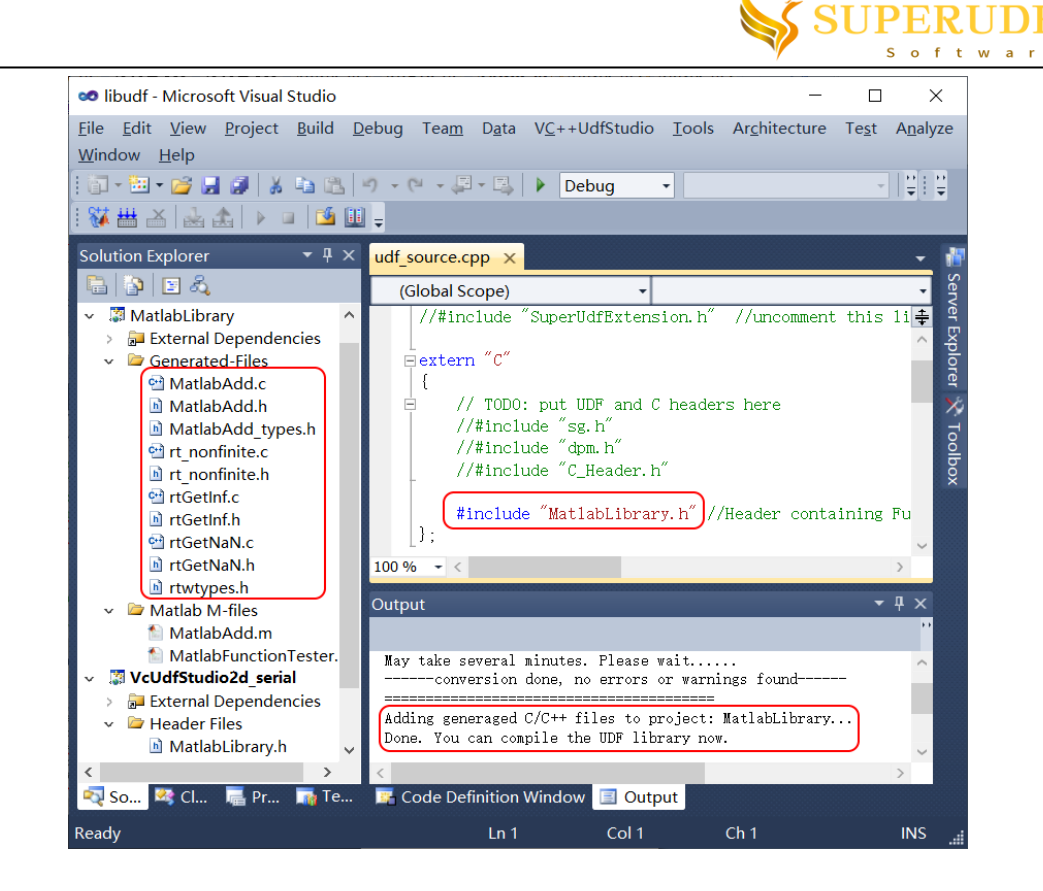

10. Click "Build UDF library" toolbar button to compile the UDF library. Later operations can be found in previous section "Basic steps of UDF Compilation and debug".

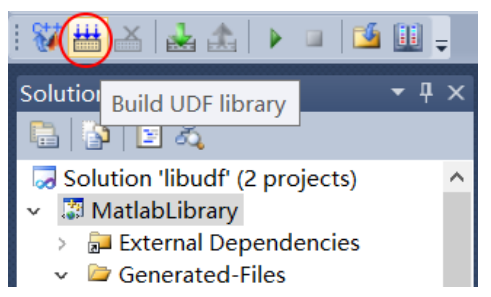

### <span id="page-23-0"></span>**8. Set up 3rd-Party Directories (Enterprise Version Only)**

1. You can use below buttons to set 3rd-party header directories and library directories.

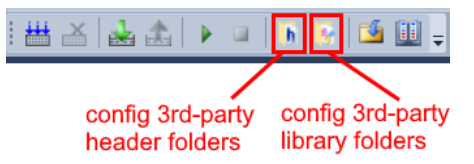

2. Below two figures show the dialogs after pushing these buttons. Additional 3rd-party header directories and library directories can be added by manual input or browse. \$(Build-in\_UDF\_Include\_Directories) and \$(Build-in\_UDF\_Library\_Directories) represent the necessary header directories and library directories required by VC++ UDF Studio. They are forbidden to be modified, only allowed to be moved their relative positions with additional 3rd-party directories.

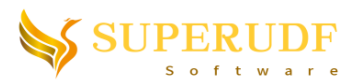

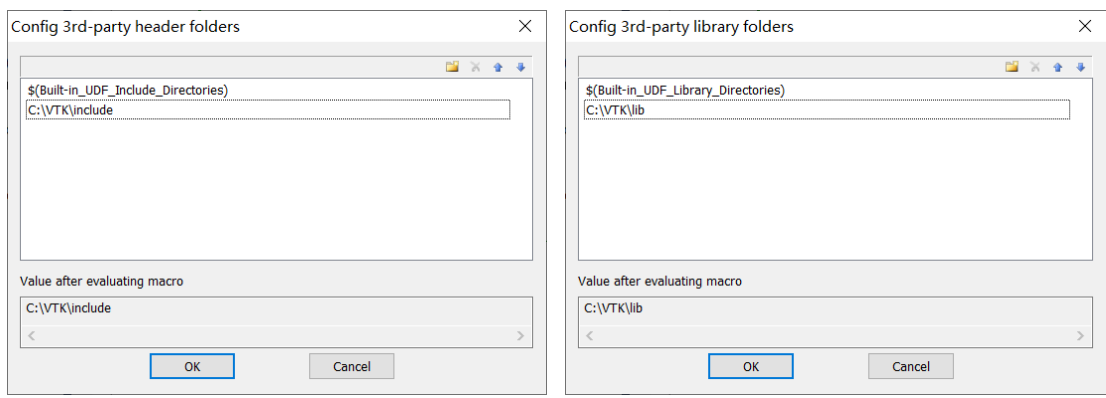

### <span id="page-24-0"></span>**9. SuperUDF Extension Library**

### <span id="page-24-1"></span>**8.1. Enable SuperUDF Extension Library**

1. This tool has packed some useful functions in the form of 3rd-party library for users' convenient calling. As below figure shows, the user just needs to remove the comments of following line.

*#include "SuperUdfExtension.h"*

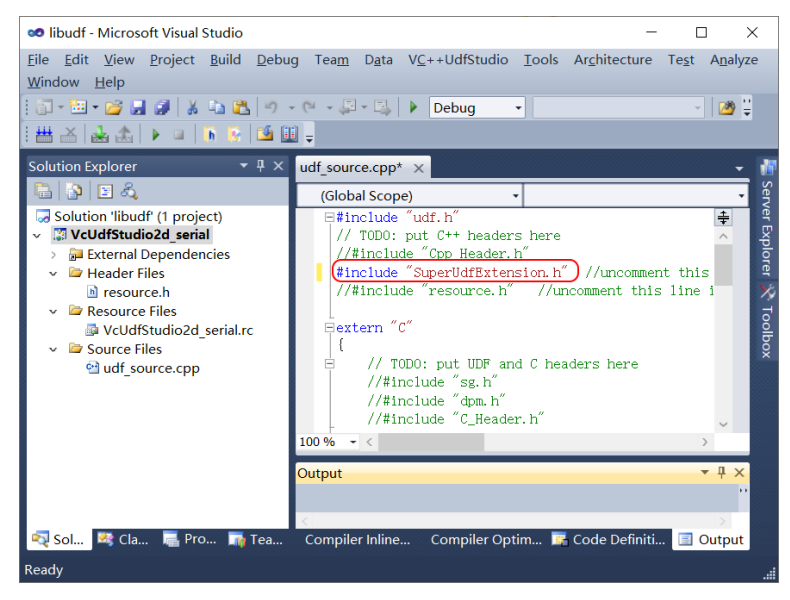

### <span id="page-24-2"></span>**8.2. Extension Library Function List**

**1.** void SuperUdf\_Initialize(HMODULE hLibudfDllModule)

This function is used for the SuperUdf library initialization, where "hLibudfDllModule" is the module handle of udf library. You can use AfxGetInstanceHandle() to get it (see the example in next section).

*Note*: This function has to be called before other SuperUdf extension functions. The best place to call it is in the "DEFINE\_EXECUTE\_ON\_LOADING" macro.

#### **2.** int SuperUdf\_GetZoneIdByName(char\* strZoneName)

Get zone ID according to zone or boundary name. For example the case in below figure, if we call SuperUdf GetZoneIdByName("outlet"), the function will return 2.

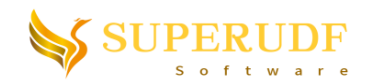

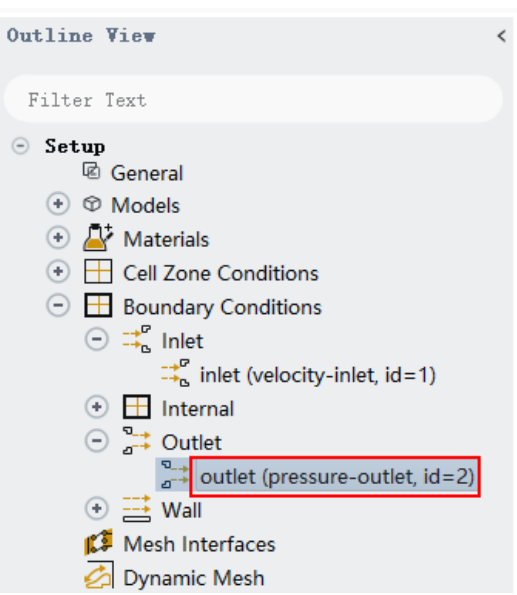

This function is mainly used to improve the robustness of UDF source code. As we know, LookUp\_Thread(domain, zone\_ID) is the common way to get Thread, where zone\_ID is a key parameter. However, it will change with the input mesh. Many users have to inquire the zone ID manually and revise/recompile the UDF source code each time the input mesh changes, which is very inconvenient. After using this function, we can set a fixed name for the zone when we draw the mesh and thus the UDF source code needn't be changed anymore.

*Note*: This function can only be called on serial or host. It will return -1 on node. A workaround is that we can call it on serial or host and then call host\_to\_node\_int to send the value to node.

#### **3.** void SuperUdf\_Interrupt()

This function is used to interrupt steady or unsteady iteration. You can put this function in DEFINE\_ADJUST or DEFINE\_EXECUTE\_AT\_END so that you can call this function to stop the iteration when your criterion reaches.

#### 4. HWND SuperUdf GetFluentMainWnd();

Get the handle of Fluent main window (Enterprise version only, see [programming guide\)](ProgrammingGuide_en.pdf).

#### **5.** void SuperUdf\_Steady\_Iterate(int nTimes)

Drive Fluent to iterate n steps in steady case (Enterprise version only, see [programming guide\)](ProgrammingGuide_en.pdf).

#### **6. void SuperUdf\_ExecuteConsoleCommand(char\* strAnsiConsoleCommand)**

Drive Fluent to perform TUI or scheme command (Enterprise version only, see [programming guide\)](ProgrammingGuide_en.pdf).

**7. void SuperUdf\_AddUserMenu(UINT uMenuResourceID)**

Insert user menu in Fluent (Enterprise version only, se[e programming guide\)](ProgrammingGuide_en.pdf).

**8. void SuperUdf\_EnableMenuItem(UINT uTargetMenuID, BOOL bEnabled)**

Enable or disable user menu item (Enterprise version only, se[e programming guide\)](ProgrammingGuide_en.pdf).

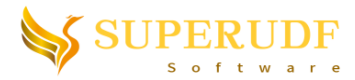

### **9. void SuperUdf\_SetMenuBmpAndFun(MenuItemBmpAndFun menuBmpAndFuns[], ULONG nCount)**

Set the bitmaps and click action functions (Enterprise version only, se[e programming](ProgrammingGuide_en.pdf) guide).

#### **10. void SuperUdf\_SetMenuSelectCallBack(MENUSELECTPROC UserCallBackFunction)**

Set the call back function of select menu. Menu items can be dynamically disabled or enabled in the call back function (Enterprise version only, see [programming guide\)](file:///E:/project/VC_UDF_Studio/22.1SP3/ProgrammingGuide_en.pdf).

#### <span id="page-26-0"></span>**8.3. Extension Library Function Example**

Below is an example of extended functions in academic version (Enterprise version extended function example is shown in [programming guide\)](ProgrammingGuide_en.pdf).

```
#include "udf.h"
#include "SuperUdfExtension.h"
DEFINE_ON_DEMAND(GetOutletId)
{
     int outlet_id;
     face_t f;
     Thread*tf;
     Domain*domain=Get_Domain(1);
#if !RP_NODE
     outlet_id=SuperUdf_GetZoneIdByName("outlet"); //get the id of zone whose name is "outlet"
#endif
     host_to_node_int_1(outlet_id);
#if !RP_HOST
     if(-1==outlet_id)
           Message("Can't get the ID on myid=%d\n",myid);
     else
     {
           tf=Lookup_Thread(domain, outlet_id);
           Message("myid=%d, outlet id=%d\n",myid, outlet_id);
           begin_f_loop(f,tf)
           {
                 if(PRINCIPAL_FACE_P(f,tf))
                 {
                      // loop over faces on "outlet"
                 }
           }
           end_f_loop(f,tf)
     }
#endif
}
DEFINE_EXECUTE_ON_LOADING(load,libudf) 
{
     SuperUdf_Initialize(AfxGetInstanceHandle());
}
```
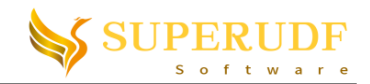

## <span id="page-27-0"></span>**10.Tips**

1. "Visual assistant" [\(www.wholetomato.com\)](http://www.wholetomato.com/) is highly recommended to install, which has a lot of extended functions (such as code completion, braces matching, user-defined keyword colors).

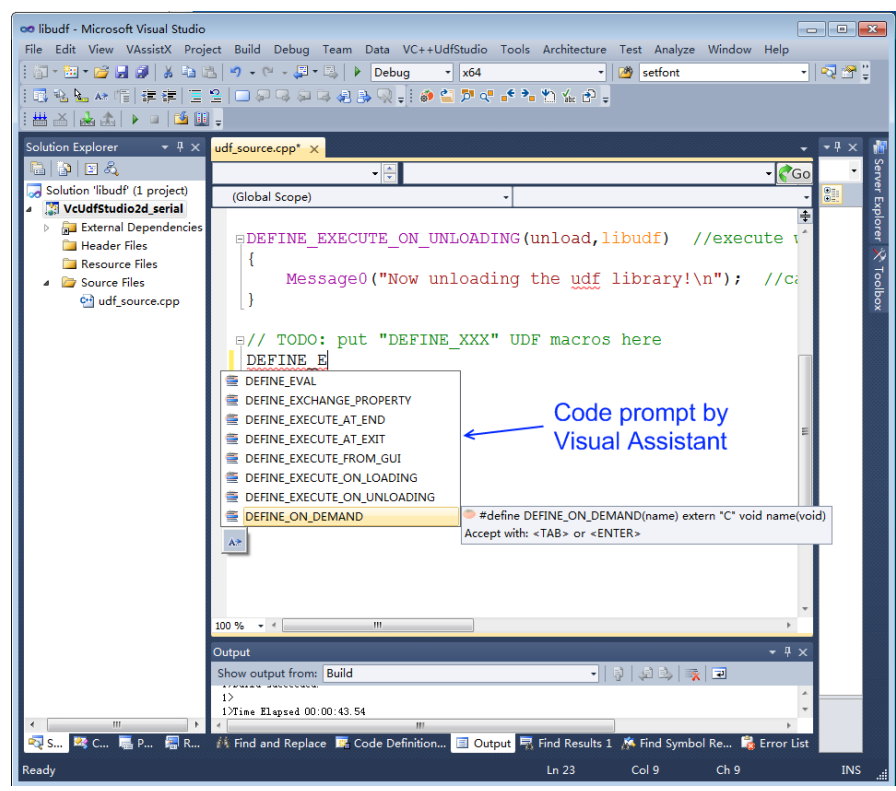

2. VC++UdfStudio menu in Fluent can be loaded or unloaded by TUI command *udf-vc++/load* or *udf-vc++/unload*

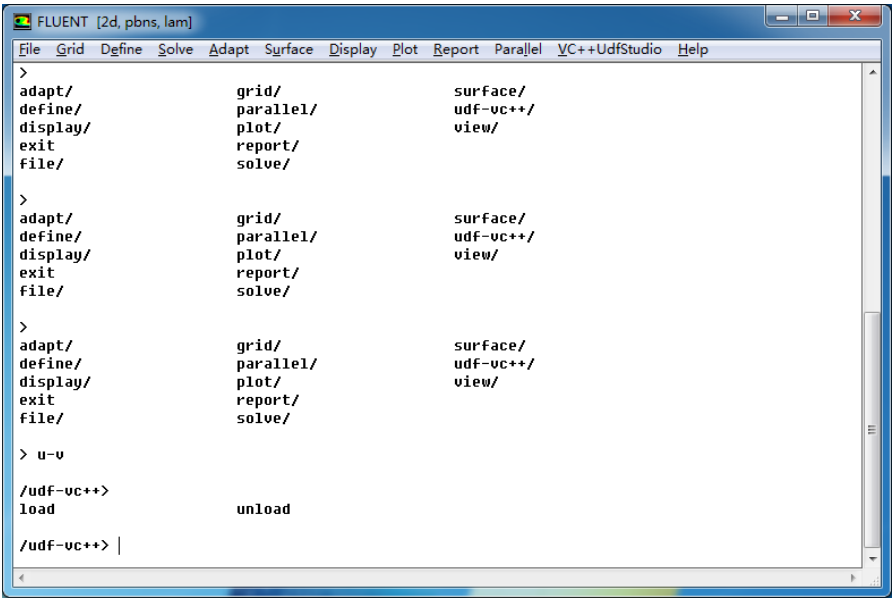

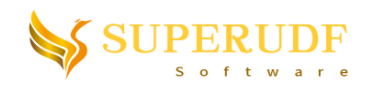

## <span id="page-28-0"></span>**11.How to Register**

1. Open launcher and click "Register" menu.

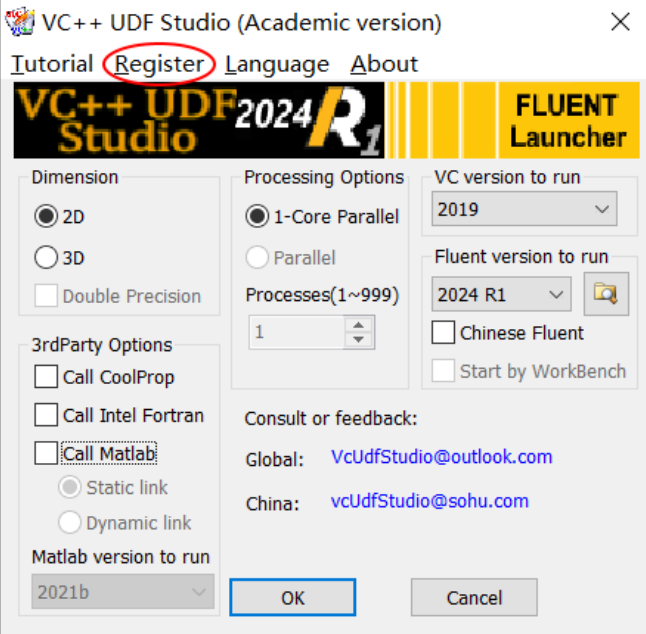

2. Input your username and leave the "Code" text box empty. Check the optional features you want to purchase (call Intel Fortran or call Matlab) then click OK. All your user name and hardware information will be put into the text file "user.ini".

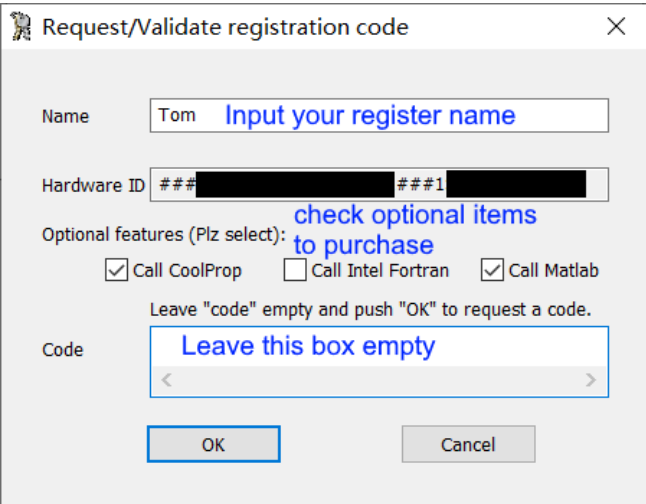

3. Contact [vcUdfStudio@outlook.com](mailto:vcUdfStudio@outlook.com) (International) or [vcUdfStudio@sohu.com](file:///E:/project/VC_UDF_Studio/19.4/source/vcUdfStudio@sohu.com) (China) and pay for the software. Then send the "user.ini" file as the email attachment. After receiving returned email with register code, run the Launcher as administrator and click "Register" menu again. Input the user name and register code and all functions are available now (Note that after successful registration, corresponding feature will be disabled if you haven't purchased "call Intel Fortran" or "call Matlab" feature. You can uninstall this software and

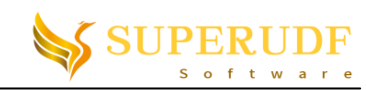

re-install it so as to recover to trial version and try these features).

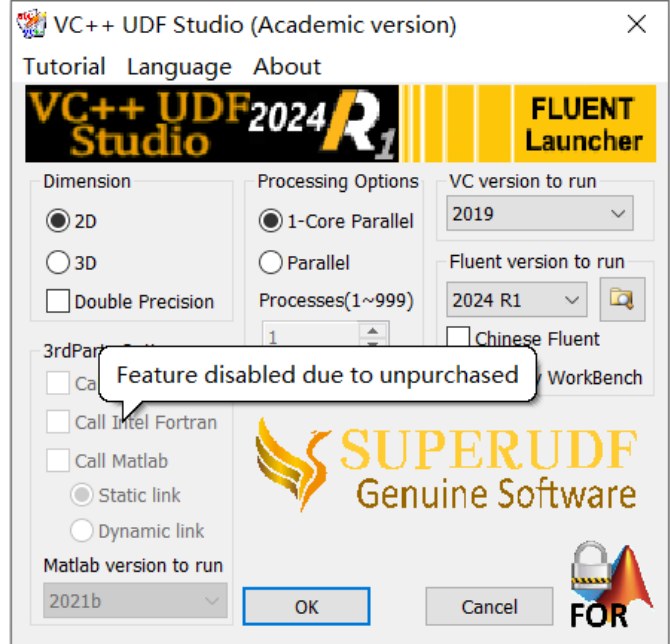